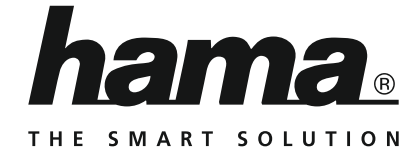

# **Internet Radio**

# **Internetradio**

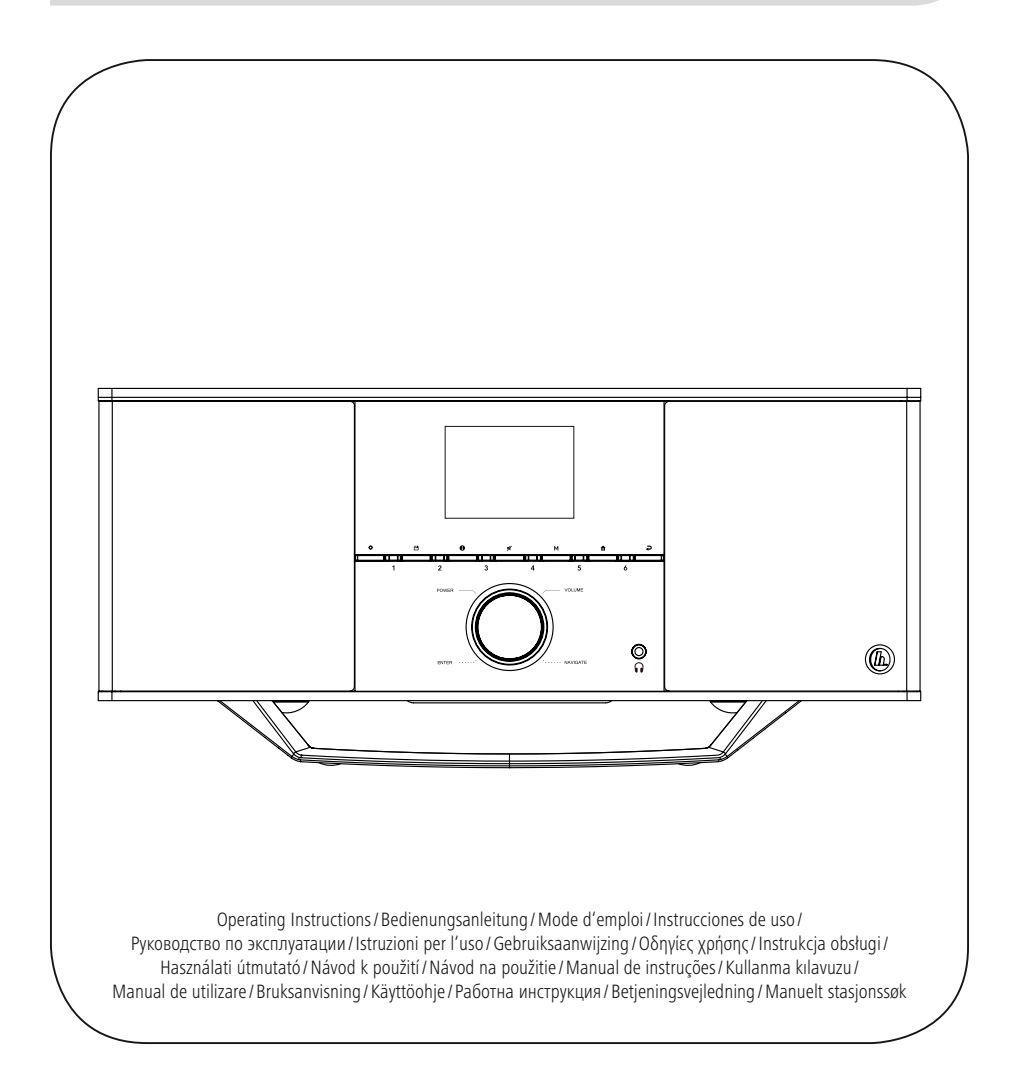

# **S** Bruksanvisning

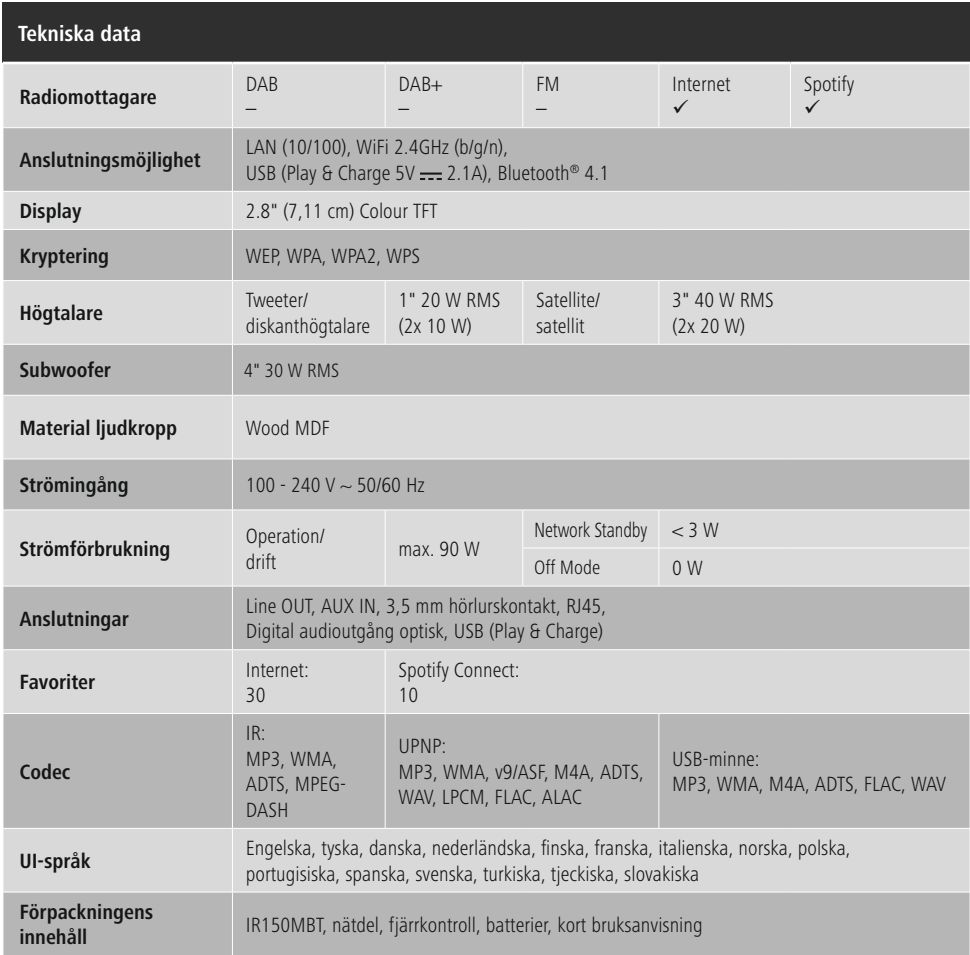

# **Ostört lyssnande med Spotify Connect**

- 1. Anslut IR150MBT-enheten till WLAN-nätverket.
- 2. Öppna Spotify-appen på telefonen, surfplattan eller den bärbara datorn via samma WLAN-nätverk.
- 3. Spela upp en låt och välj "Tillgängliga enheter".
- 4. Välj IR150MBT-enheten och njut av ett perfekt ljud.

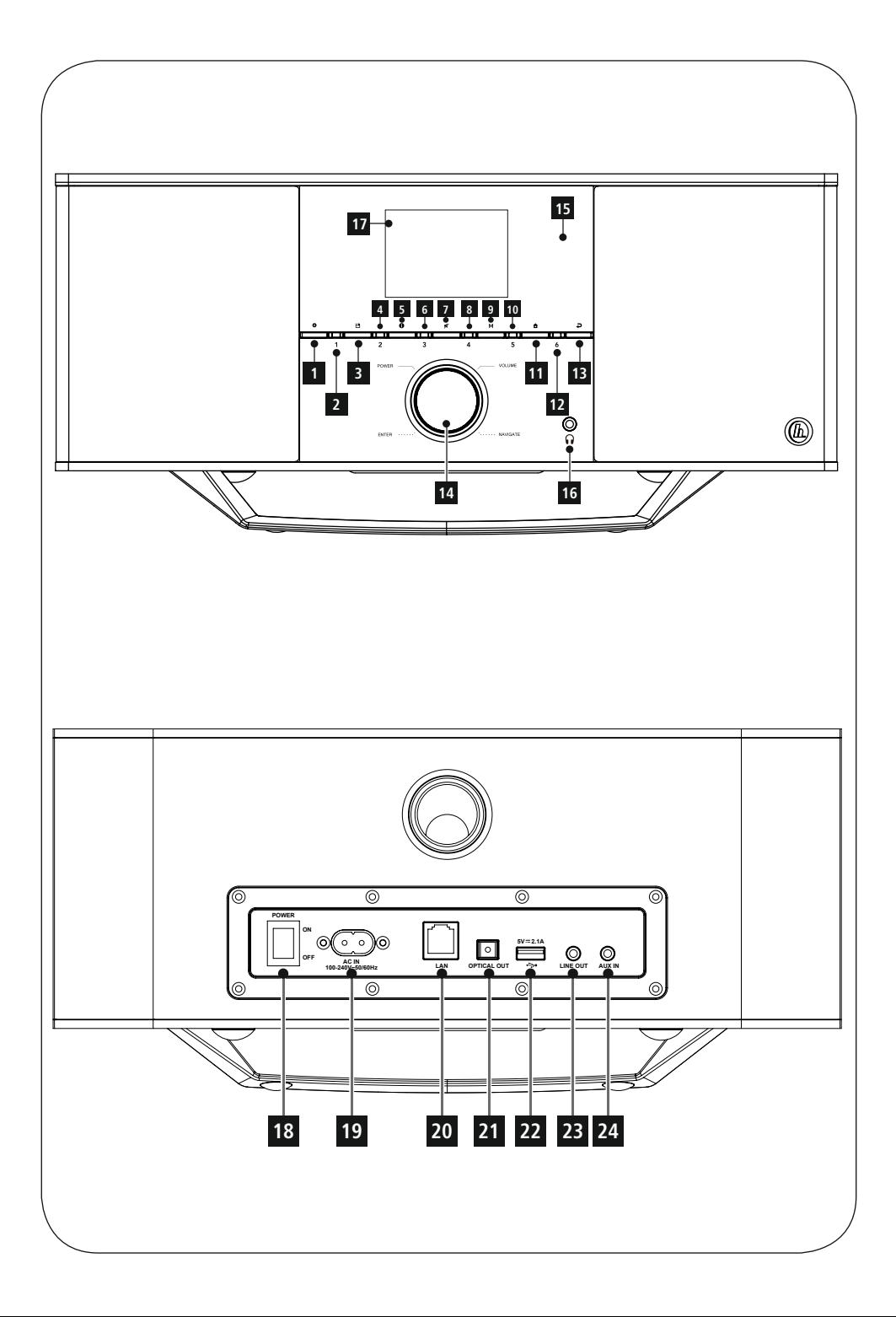

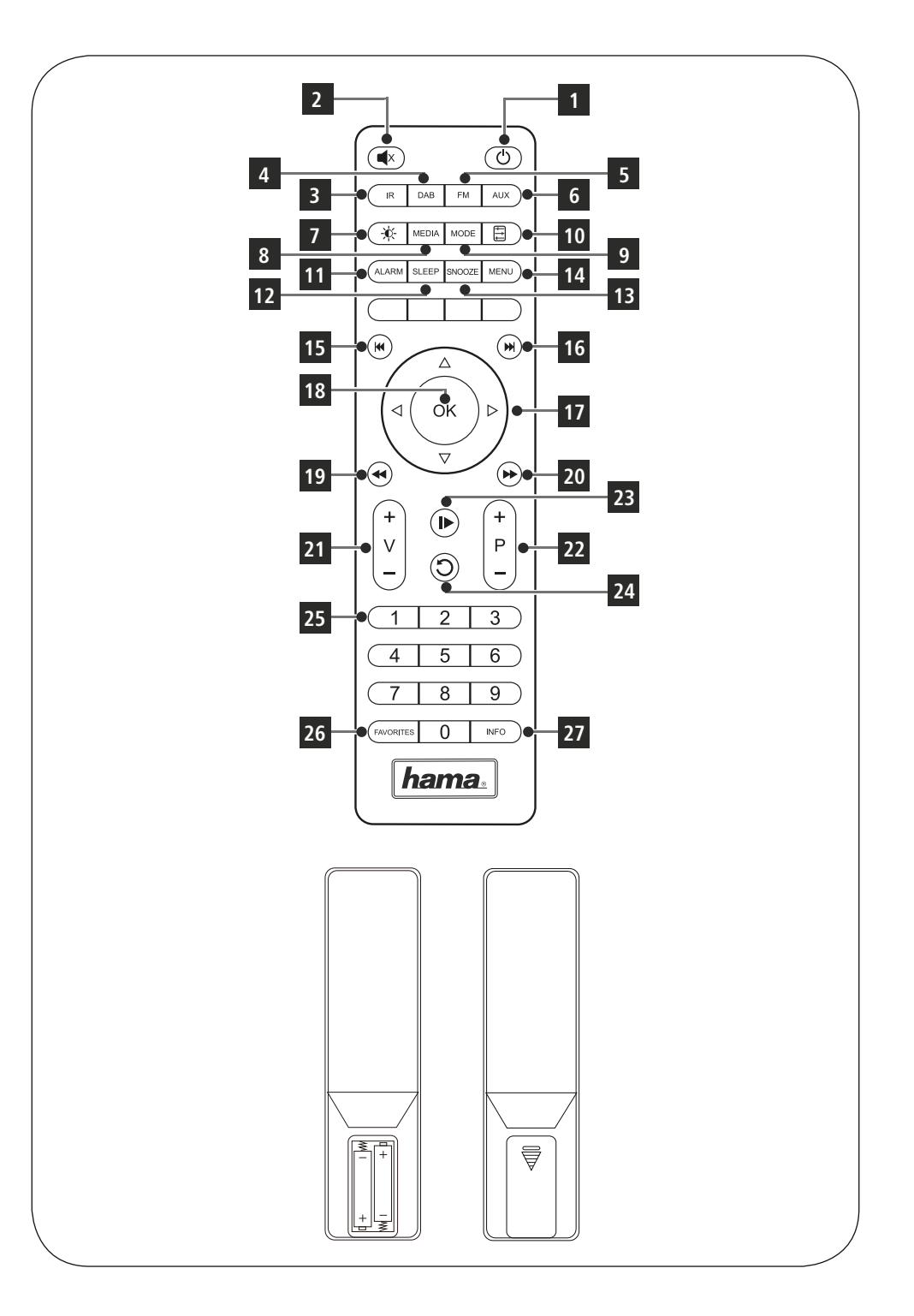

# **Manöverelement och indikeringar**

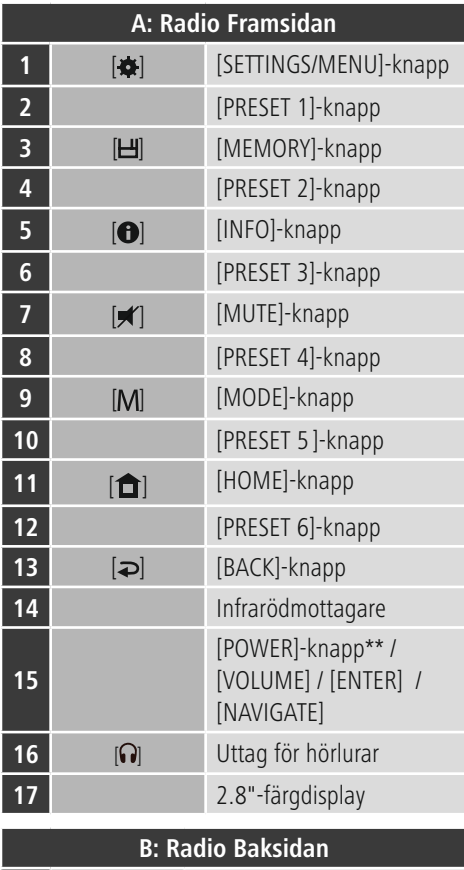

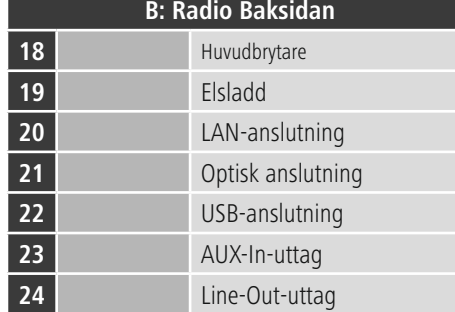

# **Information**

Knappar märkta med \* har ingen funktion på denna radiomodell.

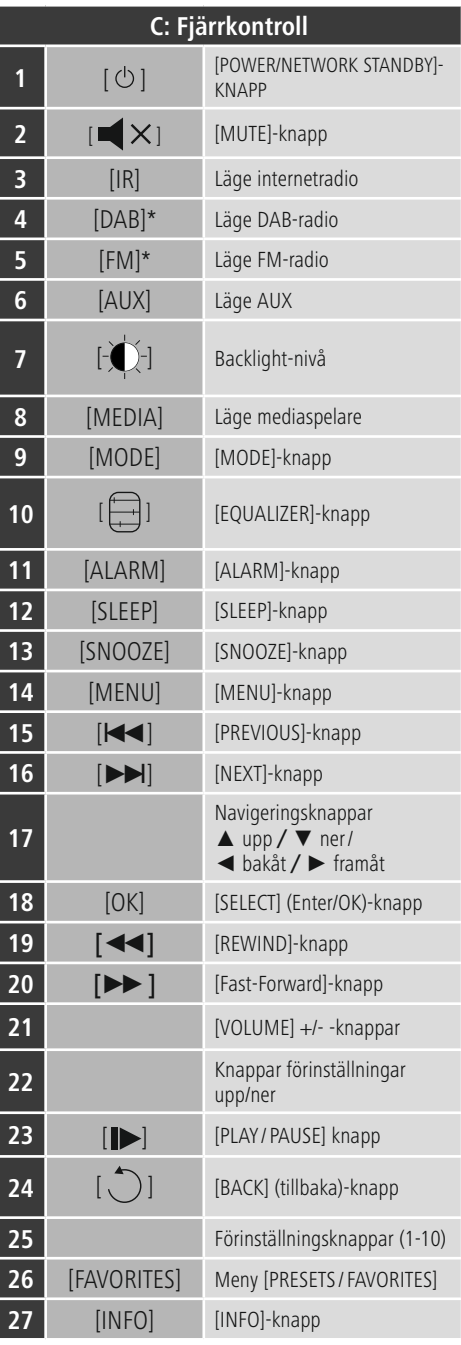

# **Symbolöversikt**

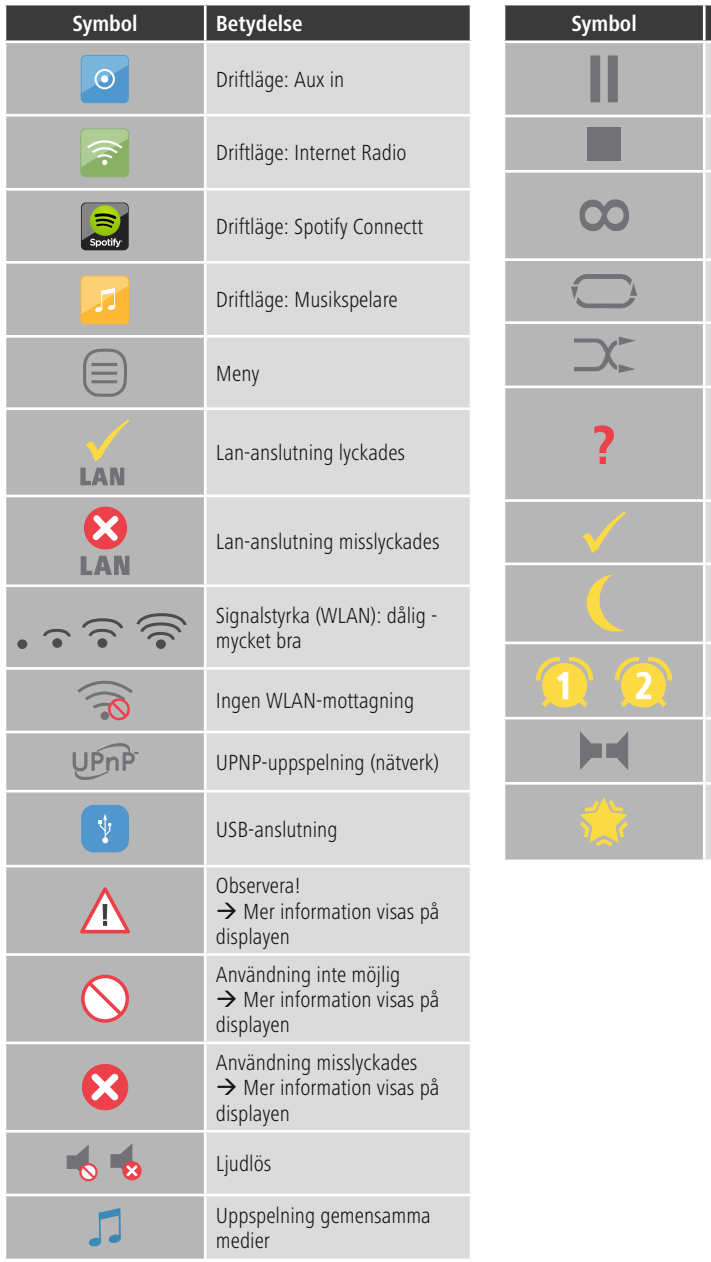

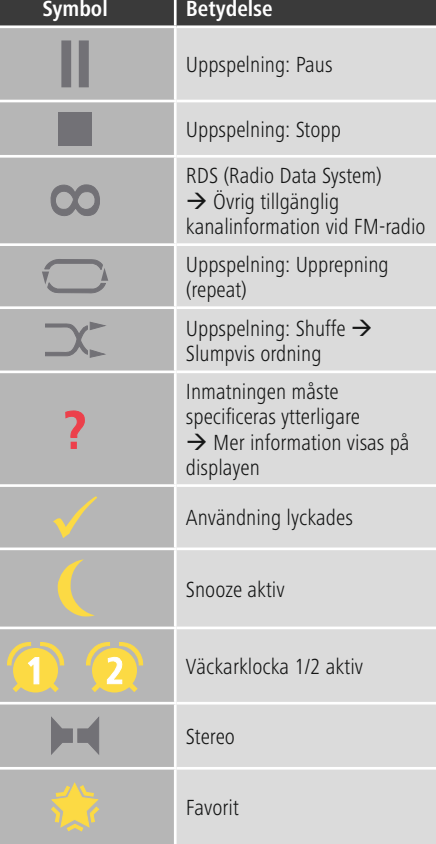

# **Innehåll**

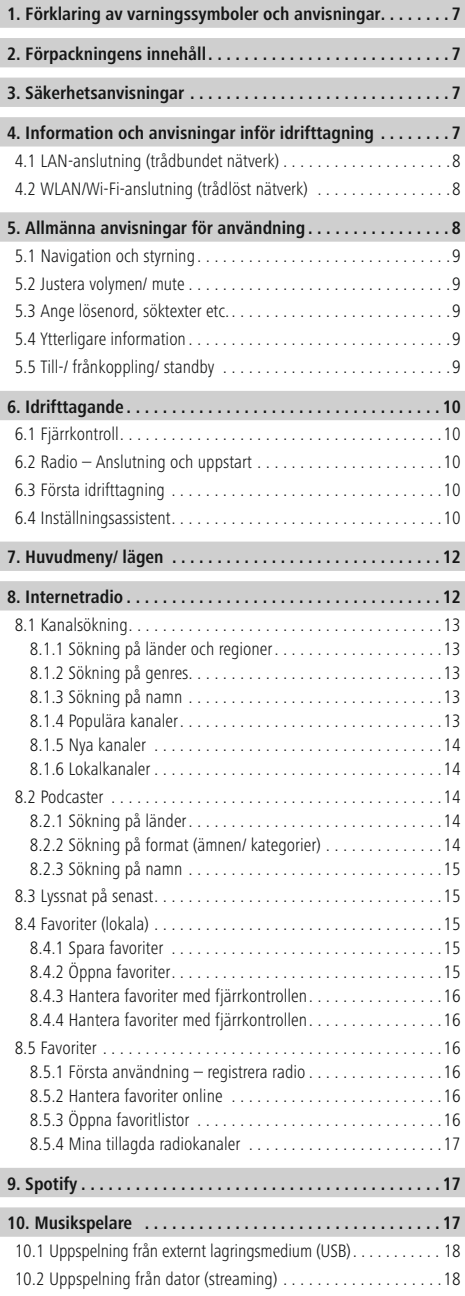

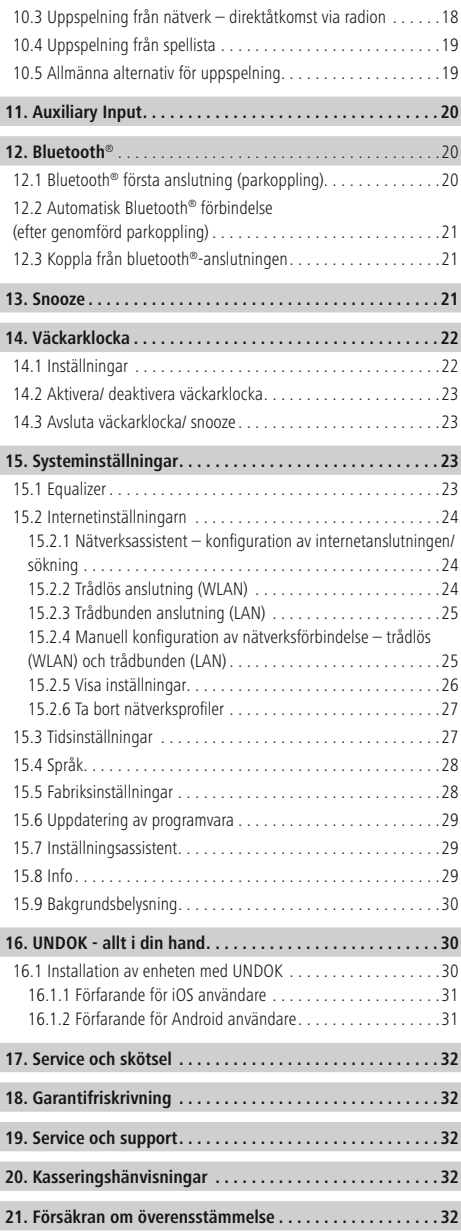

 $\overline{\hat{O}}$ 

# **Menystruktur**

**Main menu\***

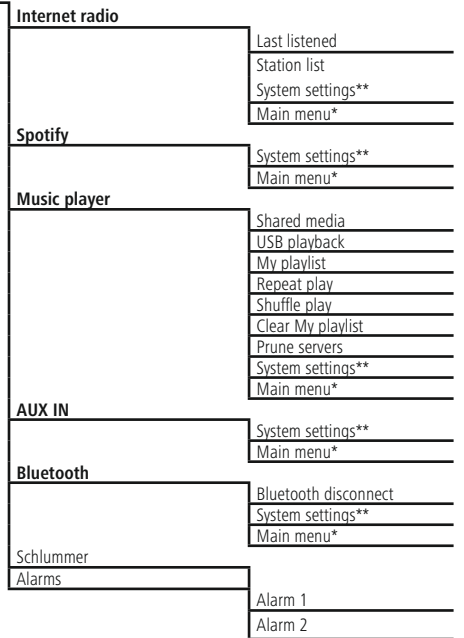

**System settings\*\***

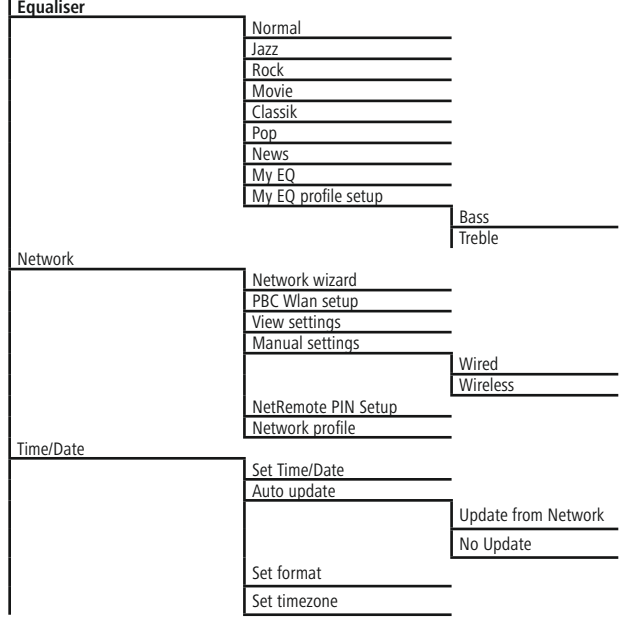

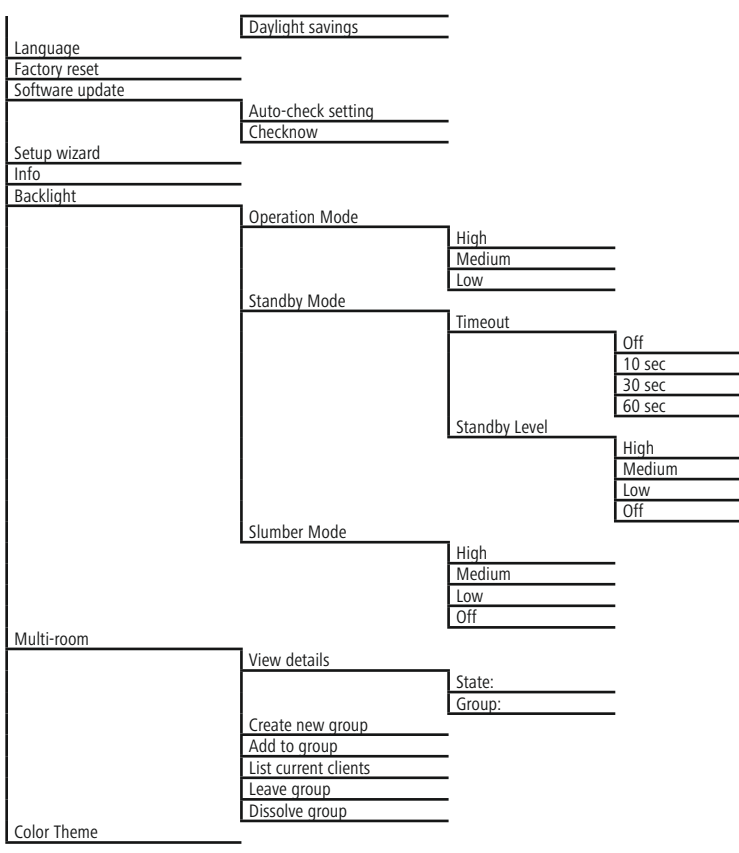

<span id="page-11-0"></span>Tack för att du valde en Hama produkt!

Ta dig tid och börja med att läsa igenom de följande anvisningarna och informationen ordentligt. Spara sedan den här bruksanvisningen på en säker plats så att du kan titta i den vid behov.

# **1. Förklaring av varningssymboler och anvisningar**

# **Fara för elektrisk stöt**

Denna symbol hänvisar till fara vid beröring av oisolerade produktdelar som kan ha en så pass hög spänning att det finns risk för elektrisk stöt.

# **Varning**

Används för att markera säkerhetshänvisningar eller för att rikta uppmärksamhet mot speciella faror och risker.

# **Information**

Används för att markera information eller viktiga anvisningar.

# **2. Förpackningens innehåll**

- Hama IR150MBT
- Nätkabel
- Fjärrkontroll
- 2x AAA batterier
- Snabbguide

# **3. Säkerhetsanvisningar**

- Produkten är avsedd för privat hemanvändning, inte yrkesmässig.
- Skydda produkten mot smuts, fukt och överhettning och använd den bara inomhus.
- Denna produkt ska, som alla elektriska produkter, förvaras utom räckhåll för barn!
- Tappa inte produkten och utsätt den inte för kraftiga vibrationer.
- Använd inte produkten utanför de kapacitetsgränser som är angivna för den i tekniska data.
- Det är viktigt att barn hålls borta från förpackningsmaterialet. Det finns risk för kvävning.
- Kassera förpackningsmaterialet direkt enligt de lokalt gällande reglerna för kassering.
- Förändra ingenting på produkten. Då förlorar du alla garantianspråk.

# **Fara för elektrisk stöt**

- Öppna inte produkten och använd den inte mer om den är skadad.
- Använd inte produkten om AC-adaptern, adapterkabeln eller elsladden är skadade.
- Försök inte utföra service på produkten själv eller reparera den. Överlåt allt servicearbete till kompetent fackpersonal.

# **Varning - batterier**

- Var mycket noga med batteripolerna (+ och märkning) och lägg in batterierna enligt dessa. Beaktas inte detta finns det risk att batterierna läcker eller exploderar.
- Låt inte barn byta batterier utan uppsikt.
- Blanda inte gamla och nya batterier, inte heller olika sorters batterier eller batterier från olika tillverkare.
- Ta ut batterier ur produkter som inte ska användas under längre tid.
- Kortslut inte batterierna.
- Ladda inte batterier.
- Kasta inte batterier i öppen eld.
- Förvara batterier utom räckhåll för barn.

# **4. Information och anvisningar inför idrifttagning**

#### **Information**

En utförlig beskrivning av UNDOK-appen och alla funktioner finns i vår UNDOK-guide på:

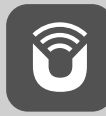

www.hama.com->00054850 ->Downloads

#### <span id="page-12-0"></span>**Förbereda nätverksanslutning/ internetanslutning**

Radion kan integreras i ett lokalt nätverk så att man på så sätt får åtkomst till hemmaservrar eller andra källor. För att ta emot internetradio eller få åtkomst till medieinnehåll som inte är sparat lokalt (streaming, t.ex. Spotify Connect) krävs att nätverket är anslutet till internet.

# **Hänvisning**

Trådbundna anslutningar är mindre känsliga för störningar än anslutningar via WLAN. Vi rekommenderar därför en direkt kabelförbindelse mellan åtkomstpunkten (Access Point, AP) och radion för att möjliggöra en störningsfri mottagning.

#### **4.1 LAN-anslutning (trådbundet nätverk)**

- Anslut en RJ45 LAN-kabel till en ledig port på routern/ switchen/AP:n.
- Anslut den andra änden av LAN-kabeln till radions LANanslutning (RJ45).
- Kontrollera att routern är på och är ansluten till internet/ nätverket.
- Vid frågor om konfigurationen av routern, se routerns bruksanvisning för felsökning/problemlösning.
- En närmare beskrivning av konfigurationen av LANanslutningen beskrivs i kapitel Trådbunden anslutning.

#### **4.2 WLAN/Wi-Fi-anslutning (trådlöst nätverk)**

- Kontrollera att routern är på och är ansluten till internet/ nätverket.
- Aktivera i förekommande fall routerns WLAN-anslutning.
- Vid frågor om konfigurationen av routern, se routerns bruksanvisning för felsökning/problemlösning.
- En närmare beskrivning av konfigurationen av WLANanslutningen beskrivs i kapitel Trådlös anslutning.

#### **5. Allmänna anvisningar för användning**

#### **Bruksanvisning**

- Informationen i denna bruksanvisning avser alltid manövrering direkt på enheten. Funktioner som bara kan användas via app (App) eller fjärrkontroll beskrivs separat.
- Information om knapparna på fjärrkontrollen samt de funktioner som hör till respektive apparatknappar (≙) finns på manöverelementen och indikeringarna.
- [**OK**] samt navigationsknappen ► på fjärrkontrollen motsvarar ett tryck på [**ENTER/NAVIGATE**].
- Navigationsknappen < på fjärrkontrollen motsvarar  $[\Rightarrow]$  på radions framsida.
- Navigationsknapparna ▲/▼ motsvarar att vrida [**ENTER/NAVIGATE**] på radions framsida åt vänster och höger.
- Vid val bland olika knappar (t.ex. JA eller NEJ) är den valda knappen tänd.
- I menyer där man kan välja bland flera alternativ (t.ex. equalizer, uppdatering och liknande) är aktuellt valt alternativ märkt med \*.

#### <span id="page-13-0"></span>**5.1 Navigation och styrning**

- Genom att vrida på [**ENTER/NAVIGATE**] väljer man enskilda menypunkter.
- Valet bekräftas genom att trycka på [**ENTER/ NAVIGATE**].

Denna process förtydligas med följande symboler i denna bruksanvisning.

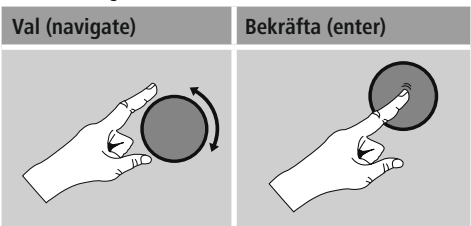

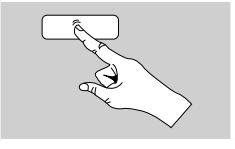

Vissa funktioner kan öppnas via snabbvalsknappar. Denna symbol anger att en snabbvalsknapp har tryckts ner.

Bläddra efter tryck på en snabbvalsknapp med [**ENTER/ NAVIGATE**] genom de menypunkter som erbjuds.

#### **5.2 Justera volymen/ mute**

- Genom att vrida på [**VOLUME/POWER**] höjer (höger) eller sänker (vänster) man volymen.
- Tryck på  $[\blacksquare \times]$  på fjärrkontrollen för att stänga av ljudet på radion.
- Tryck en gång till på  $\blacksquare$  $\times$ l, för att återställa volymen till det värde som var inställt innan ljudet stängdes av.

#### **5.3 Ange lösenord, söktexter etc.**

- Välj med [**ENTER/NAVIGATE**] respektive tal och/eller bokstäver separat och bekräfta varje urval genom att trycka på [**ENTER/NAVIGATE**].
- Om du har skrivit fel kan du rätta genom att välja och bekräfta med knappen –. Senaste inmatning raderas då.
- För att avbryta inmatningen, välj och bekräfta med knappen AVBRYT.
- När inmatningen är slutförd, bekräfta med OK.
- När man trycker på [**O**] / [INFO] kommer man direkt till knapparna –/OK /AVBRYT.

#### **5.4 Ytterligare information**

Genom att trycka på [ ] / [**INFO**] visas – beroende på driftläge samt respektive kanaler, musikfiler etc. – ytterligare information.

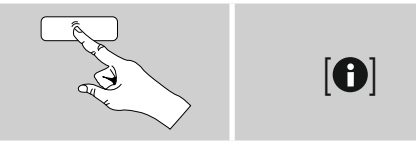

#### • **Beskrivning**

Information om radiokanal, aktuellt program, innehåll, ämnen etc.

- **Programmets genre/land**
	- Kanalens genre (musikstil) och land/region visas.
- **Tillförlitlighet**
- **Bitfrekvens**

Den aktuella digitala bitfrekvensen för kanalen som tas emot visas.

• **Codec**

Uppgift om kodningsprocedur för digitalisering av daga och signaler, t.ex. MP3, WMA.

• **Avkänningshastighet**

Uppgift om avkänningshastigheten (samplingsfrekvens/ samplingshastighet/avkänningsfrekvens), som anger hur ofta ljudsignalen avläses under en viss tid.

- **Uppspelningsbuffert** Signalstyrkan för kanalen som tas emot anges genom längden på den visade balken.
- **Dagens datum**
- **Artist**
- **Album**
- **Mapp**
- **Sökväg**

Uppgift om aktuellt uppspelad fils sökväg.

#### **5.5 Till-/ frånkoppling/ standby**

- Tryck på [**VOLUME/POWER**] på apparaten eller  $\Box$ ] på fjärrkontrollen, för att slå på radion.
- Tryck på [ $\bigcirc$ ] på fjärrkontrollen eller håll [VOLUME/ **POWER**] på apparaten intryckt i ca 3 sekunder, för att stänga av radion (standby).

# <span id="page-14-0"></span>**6. Idrifttagande**

# **6.1 Fjärrkontroll**

- Öppna batteriluckan på baksidan av fjärrkontrollen.
- Lägg i de medföljande batterierna med polerna åt rätt håll. Vilket håll som är korrekt visas med plus- och minuspol i batterifacket.

# **6.2 Radio – Anslutning och uppstart**

Anslut nätkabeln till ett korrekt installerat och lätt åtkomligt eluttag. Nätadaptern är avsedd för nätspänning på 100 - 240 V och kan därför användas i nästan alla växelströmsnät. Tänk på att du kan behöva en adapter i det aktuella landet. Du hittar ett passande urval av produkter på www.hama.com.

#### $\bigcirc$ **Hänvisning**

- Använd endast produkten när den är ansluten till ett godkänt eluttag.
- Om grenuttag används, var noga med att de anslutna förbrukarna inte överskrider tillåten total effektförbrukning.
- Eluttaget måste alltid vara lätt att nå.
- Koppla bort produkten från elnätet om den inte ska användas under en längre tid.

När produkten har kopplats in i eluttaget påbörjas initialiseringen. Radion startas.

Vid första idrifttagandet av radion finns information i inställningsassistenten.

# **6.3 Första idrifttagning**

Vid första idrifttagning listas de möjliga menyspråken. Gör på följande sätt för att ställa in önskat språk:

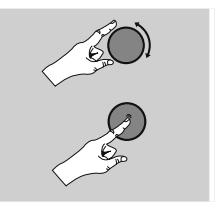

Önskat språk, t.ex. svenska (Swedish)

# **6.4 Inställningsassistent**

När språket har ställts in kan första idrifttagningen startas (JA)/ hoppas över (NEJ) via inställningsassistenten:

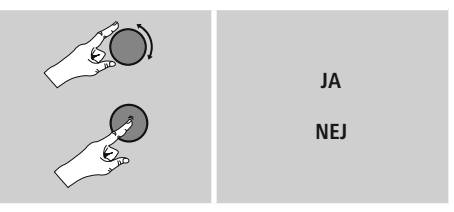

#### **Information – start med eller utan inställningsassistent**

- För att snabbt och enkelt ta apparaten i drift (inställning av tid och datum, upprättande av internetanslutning etc.) rekommenderar vi att du kör inställningsassistenten (JA).
- Om du ändå vill hoppa över första idrifttagning med hjälp av inställningsassistenten, välj NEJ. Alla inställningar som görs med hjälp av inställningsassistenten kan även göras separat via systeminställningarna vid ett senare tillfälle. Dessutom kan inställningsassistenten när som helst köras igen.
- Välj därefter JA resp. NEJ för att köra resp. inte köra inställningsassistenten automatiskt nästa gång radion startas. Du befinner dig i huvudmenyn.

#### **Datum/ tid**

#### **12-/24-timmarsformat**

#### • **Automatisk uppdatering**

- **Uppdatering från internet** När detta alternativ väljs ställs tid och datum in automatiskt via internetanslutningen. Välj även aktuell tidszon samt – vid önskemål (PÅ) – anpassning till sommar-/vintertid.
- **Ingen uppdatering**

Tid och datum (DD-MM-ÅÅÅÅ) måste ställas in automatiskt eftersom ingen automatisk anpassning sker.

#### **Nätverksassistent – konfiguration av internetanslutningen**

**Information – hänvisning till annat ställe i denna bruksanvisning**

Eftersom detta kapitel är mycket omfattande, följ uppgifterna på **15.2.1. Nätverksassistent – konfiguration av internetanslutningen**.

När nätverksassistenten har slutförts är även inställningsassistenten slutförd. Ett meddelande om detta visas på displayen.

Bekräfta att processerna är slutförda genom att trycka [**ENTER/NAVIGATE**] så kommer du till huvudmenyn.

# <span id="page-16-0"></span>**7. Huvudmeny/ lägen**

Man kommer till huvudmenyn på följande sätt:

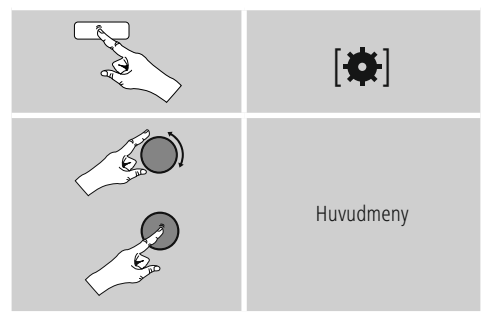

I huvudmenyn finns de olika driftlägena och andra direktåtkomster som beskrivs separat i följande kapitel:

- **7. Internetradio**
- **8. Spotify**
- **9. Musikspelare**
- **10. Auxiliary Input**
- **11. Bluetooth**®
- **12. Snooze**
- **[13.](#page-25-1) Väckarklocka**
- **14. Systeminställningar**

Man kan även välja de enskilda driftlägena genom att trycka på [M] / [MODE] upprepade gånger.

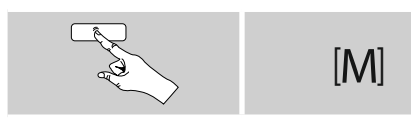

# **8. Internetradio**

# **Hänvisning**

\* Ändringar hos leverantören är möjliga för att säkerställa produktens funktionsomfång och prestanda.

Aktivera – via huvudmenyn eller genom att trycka på [M] / [MODE] upprepade gånger - driftlägeInternetradio (Internet Radio) på radion:

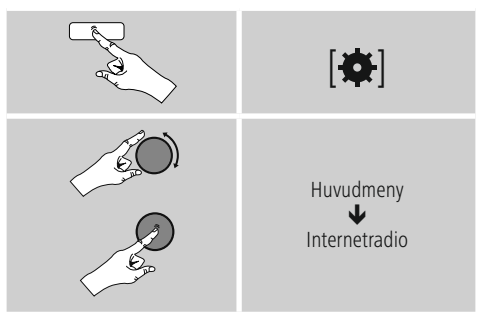

Man kan även växla direkt till detta driftläge genom att trycka på [**IR**] på fjärrkontrollen.

# <span id="page-17-0"></span>**8.1 Kanalsökning**

Radion erbjuder flera möjligheter att söka efter önskade kanaler.

- Navigera i de enskilda sökfunktionerna och tillhörande alternativ med hjälp av [**ENTER/NAVIGATE**].
- När du har hittat önskad kanal, bekräfta genom att trycka på [**ENTER/NAVIGATE**]. Radion spelar upp kanalen.

#### **8.1.1 Sökning på länder och regioner**

För att söka efter kanaler från vissa kontinenter, länder eller regioner gör man på följande sätt:

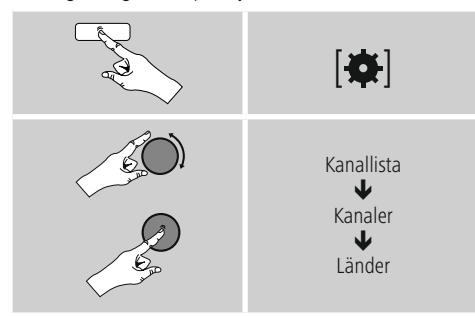

Efter att ha avgränsat land/region väljer man en kanal bland samtliga kanaler eller sorterat på genre.

#### **8.1.2 Sökning på genres**

För att söka efter kanaler som har en viss musikstil eller efter ämnesområden gör man på följande sätt:

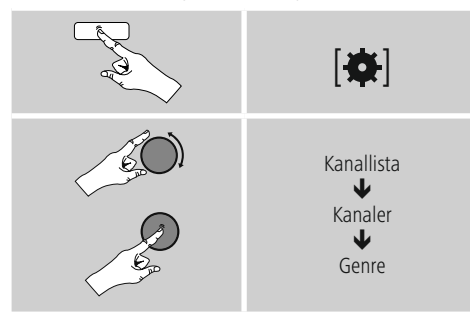

Efter att ha avgränsat en genre väljer man en kanal – bland alla eller i förväg utvalda kanaler – eller sorterat på länder.

# **8.1.3 Sökning på namn**

Om du vet kanalens namn kan du söka riktat efter den:

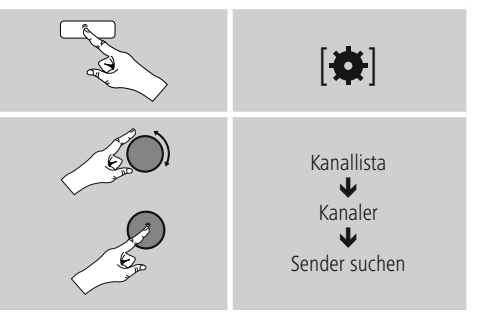

Ange hela eller en del av kanalens namn i rutan och klicka påOK för att starta sökningen.. En lista över alla kanaler vars namn innehåller den sökta texten visas.

#### **8.1.4 Populära kanaler**

På följande sätt kan man få ett urval över de mest omtyckta kanalerna:

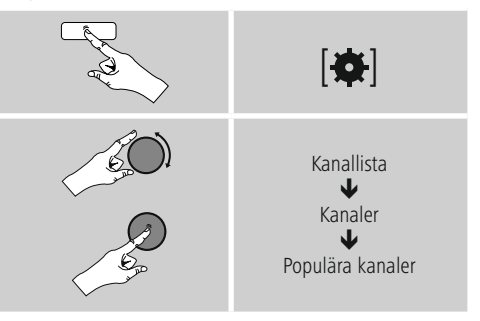

# <span id="page-18-0"></span>**8.1.5 Nya kanaler**

Kanaler som nyligen har lagts till i databasen hittar man på följande sätt:

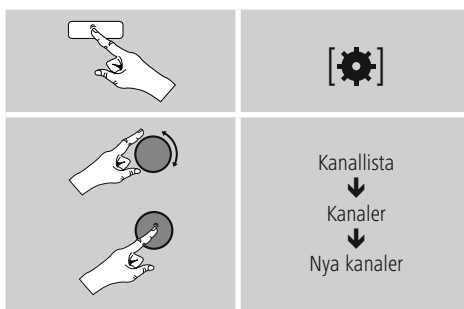

# **8.1.6 Lokalkanaler**

För att söka riktat efter kanaler från ditt land (radions aktuella placering) gör man på följande sätt:

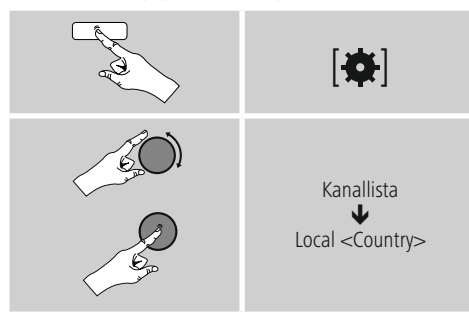

# **Hänvisning**

Platshållaren <Country> ersätts med aktuellt land.

Inom denna lokala avgränsning kan man dessutom filtrera på genre eller kanal – bland alla eller förvalda kanaler.

# **8.2 Podcaster**

Podcaster är sändningar om olika ämnen, till exempel talkshower, nyheter och mycket mer. Podcaster kan hämtas via internet.

Det finns normalt ca 10 000 podcaster. Precis som med kanaler kan du filtrera podcasterna eller söka i databasen efter en viss podcast.

## **8.2.1 Sökning på länder**

För att söka efter podcaster från vissa kontinenter, länder eller regioner gör man på följande sätt:

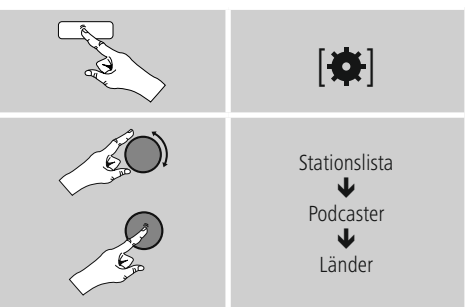

Efter att ha avgränsat land/region väljer man en podcast bland samtliga kanaler eller sorterat på genre.

# **8.2.2 Sökning på format (ämnen/ kategorier)**

För att söka efter podcaster som har en viss musikstil eller efter ämnesområden gör man på följande sätt:

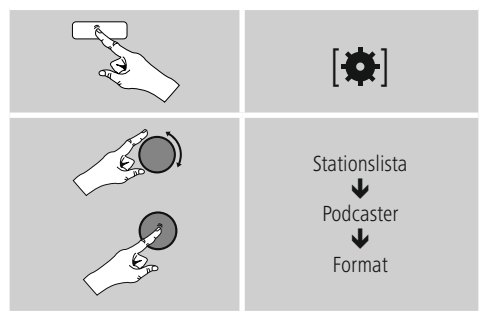

# <span id="page-19-0"></span>**8.2.3 Sökning på namn**

Om du vet önskad podcasts namn kan du söka riktat efter den:

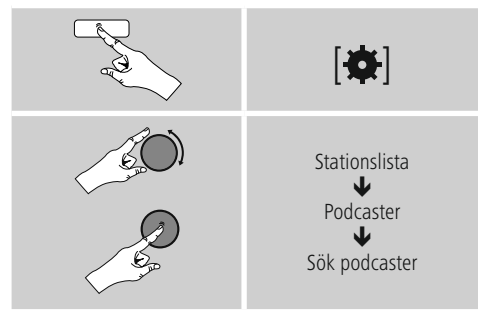

Ange hela eller en del av podcastens namn i rutan och klicka påOK för att starta sökningen. En lista över alla podcaster vars namn innehåller den sökta texten visas.

# **8.3 Lyssnat på senast**

Radion sparar de senaste kanalerna och podcasterna i en egen lista. Gör så här för att öppna listan:

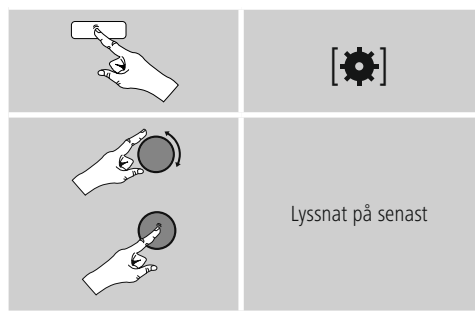

# **8.4 Favoriter (lokala)**

Du kan spara dina favoritkanaler på 30 favoritlagringsplatser för komma åt dem snabbt.

# **8.4.1 Spara favoriter**

- Ställ in den kanal som du vill spara som favorit.
- Om kanalen spelas trycker man på och håller knappen [H] / [MEMORY] på radions framsida intryckt.

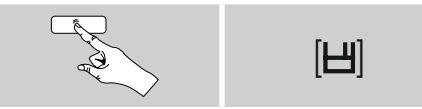

Efter 2 sekunder öppnas en översikt med lediga favoritlagringsplatser.

- Genom att vrida på [**ENTER/NAVIGATE**] växlar man mellan lagringsplatserna (1 till 30).
- Tryck på [**ENTER/NAVIGATE**], för att spara kanalen på önskad favoritlagringsplats.

# **8.4.2 Öppna favoriter**

Tryck påe [ ] / [**MEMORY**] för att öppna översikten med favoritlagringsplatserna.

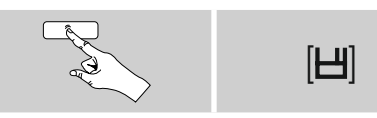

Välj en av favoriterna med hjälp av [**ENTER/NAVIGATE**].

#### $\bigodot$ **Hänvisning**

Favoriter kan inte raderas.

Om alla 30 favoritlagringsplatser är upptagna och du vill lägga till ytterligare en kanal som favorit måste du välja en redan upptagen favoritlagringsplats. Denna skrivs då över med den nya kanalen.

# <span id="page-20-0"></span>**8.4.3 Hantera favoriter med fjärrkontrollen**

# **Favoriter 1-10**

Fjärrkontrollen som medföljer har sifferknappar från 1-0 (0 ≙ 10). Varje sifferknapp kan tilldelas en favorit (per mottagningstyp).

- Tryck ner en sifferknapp på fjärrkontrollen (ca 3 sekunder) för att spara en kanal.
- Radion bekräftar genom att sparad visas på displayen.
- Tryck snabbt på sifferknappen på fjärrkontrollen för att lyssna på favoriten.

# **Favoriter 1-30 (alternativ till sifferknappar)**

- För att spara en kanal på favoritplatserna 1-30 håller man [**FAVORITES**] nedtryckt i ca tre sekunder. Efter 2 sekunder öppnas en översikt med lediga favoritlagringsplatser.
- Med favoritknapparna [+]/[-] (genom att vrida på [**ENTER/NAVIGATE**]) växlar man mellan lagringsplatserna (1-30).
- Tryck på [**OK**] ([**ENTER/NAVIGATE**]) för att spara kanalen på önskad favoritlagringsplats.
- För att öppna favoriterna trycker man kort på [**FAVORITES**] väljer med favoritknapparna [+] / [-] (genom att vrida på [**ENTER/NAVIGATE**]) önskad favorit och bekräftar valet med [**OK**] ([**ENTER/ NAVIGATE**]).

# **8.4.4 Hantera favoriter med fjärrkontrollen**

Funktionsknapparna beskrivs utförligt i kapitel 5.6 Funktionsknappar 1-7, 三, |||||, ||-||, 44, ||-||-,

# **8.5 Favoriter**

#### **(airable -** [http://www.wifiradio-frontier.com](https://smartradio.frontier-nuvola.net)**)**

Förutom de lokala favoritlagringsplatserna kan du skapa dina egna favoritlistor.

# **8.5.1 Första användning – registrera radio**

Innan denna funktion kan användas måste du registrera dig på portalen [www.wifiradio-frontier.com](https://smartradio.frontier-nuvola.net). För detta krävs en giltig e-postadress och en åtkomstkod som genereras av radion.

# **Hänvisning**

- Ingen personlig information sparas vid registreringen.
- Det kostar inget att registrera sig. Funktionen är helt gratis.
- Efter registreringen kan du välja mellan ca 20 000 radiokanaler och 10 000 podcaster och hantera dessa i favoritlistor.

## **Hämta åtkomstkod:**

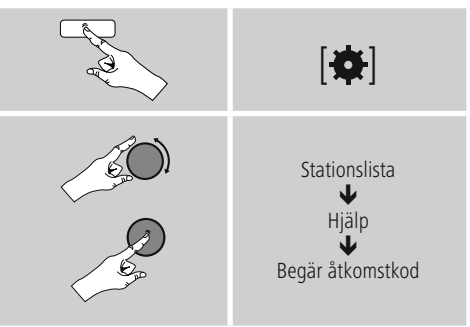

#### G) **Hänvisning**

Observera att varje åtkomstkod bara kan användas en gång. Kontakta kundtjänst om du får problem vid registreringen.

- Vid registreringen kopplas radions ID till din e-postadress och sparas i webbgränssnittet.
- Om flera radioapparater ska registreras och du vill aktivera/ radera det sparade radio-ID-numret eller jämföra det, hittar du radions ID-nummer på radion på följande sätt:

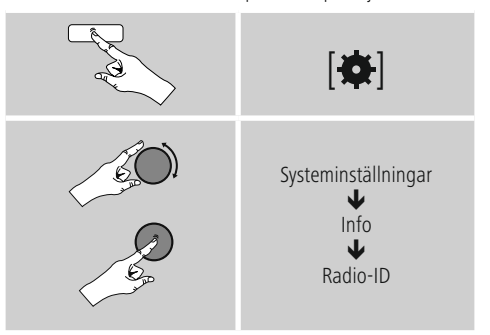

# **8.5.2 Hantera favoriter online**

#### **(airable -** [http://www.wifiradio-frontier.com](https://smartradio.frontier-nuvola.net)**)**

När du har registrerat dig på portalen kan du söka i databasen med hjälp av en rad olika filter, provlyssna på kanaler och skapa egna favoritlistor av kanalerna som finns där som sedan synkroniseras med radion på några sekunder.

# <span id="page-21-0"></span>**8.5.3 Öppna favoritlistor**

För att öppna favoritlistor som har skapats via portalen på radion gör man på följande sätt:

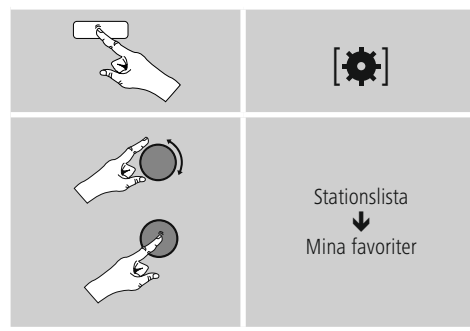

# **8.5.4 Mina tillagda radiokanaler**

Om en kanal som du vill lyssna på inte finns med kan du lägga till den manuellt i portalen (endast tillgängligt på din apparat) eller föreslå en kanal som kan läggas till i databasen (rekommendera kanal).

- För detta behövs streamens webbadress, som ofta hittas på kanalens webbplats.
- För att öppna manuellt tillagda kanaler på radion gör man på följande sätt:

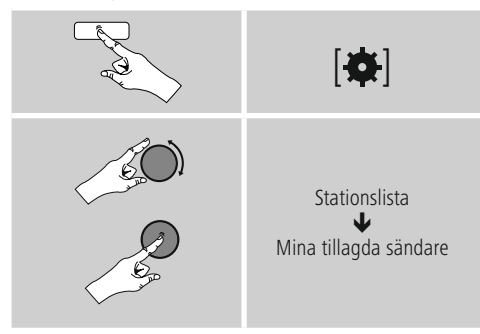

Databasen växer hela tiden och underhålls. Vi ber trots detta om din förståelse för att fördröjningar kan uppstå vid integrering av nya kanaler, och för att vissa kanaler även kan väljas bort.

# **9. Spotify**

Med Spotify Connect får du åtkomst till miljontals låtar och kan spela upp dem på din radio, njuta av dem på resan i mobilen eller lyssna på dem på datorn eller i surfplattan.

#### **Förutsättningar:**

- Spotify-appen måste vara installerad på din Android-/ iOS-enhet.
- Denna kan laddas ner från Play Store eller från Apple App Store. Efter installationen öppnar du appen och loggar in med dina uppgifter eller registrerar dig.
- Du behöver ett Spotify Premium-konto (information finns på www.spotify.de).
- Radion och Android-/iOS-enheten med Spotify-appen måste befinna sig i samma nätverk.

#### **Användning:**

- Starta uppspelningen av en spellista/ett spår i Spotifyappen på vanligt sätt.
- Den vanliga uppspelningsinformationen visas, såsom albumets namn, spår och dylikt.
- Längst ner på bildskärmen visas Spotify Connectlogotypen samt tillgängliga enheter.
- Välj **in** tillgängliga enheter för att komma till översiktssidan med alla enheter som är tillgängliga i nätverket.
- Välj radion. Ljuduppspelningen sker nu via radion.

Efter lyckad anslutning visas Spotify Connect-logotypen samt apparatbeteckningen i grönt.

#### **Efter lyckad första anslutning:**

Aktivera – via huvudmenyn eller genom att trycka på [M] / [MODE] upprepade gånger – driftlägeSpotify (Spotify Connect) på radion:

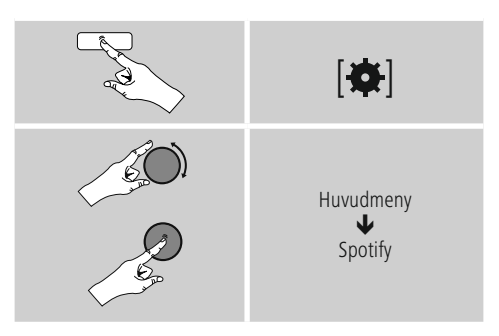

- Tryck på [**enter/navigate**] (eller [ ] på fjärrkontrollen) för att starta uppspelningen.
- Alternativt kan du styra radion via fjärrkontrollen, Smart Radio-appen eller Spotify-appen, t.ex. växla mellan spår eller ändra volymen.

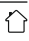

### <span id="page-22-0"></span>**10. Musikspelare**

I detta driftläge kan man spela upp MP3-, WMA- eller FLAC-filer som är sparade på en dator, ett lagringsmedium eller i ett lokalt nätverk.

Aktivera – via huvudmenyn eller genom att trycka på [ ] / [**MODE**] upprepade gånger – driftlägeMusikspelare på radion:

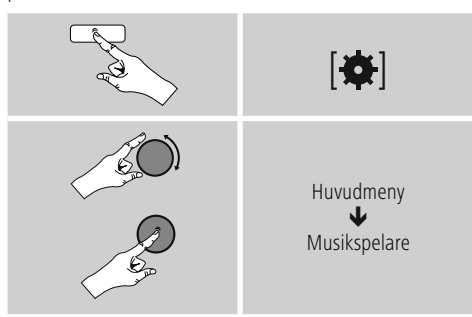

Man kan även växla direkt till detta driftläge genom att trycka på [**MEDIA**] på fjärrkontrollen.

#### **10.1 Uppspelning från externt lagringsmedium (USB)**

- Koppla in lagringsmediet (USB-minne) i radions USBport.
- Lagringsmediet ska vara formaterat i formatet FAT16/ FAT32.
- Radion känner av lagringsmediet automatiskt.
- Bekräfta meddelandet om du vill öppna det ansluta lagringsmediet med JA..
- De filer/mappar som är sparade på lagringsmediet visas. Välj med [**ENTER/NAVIGATE**] önskad fil för att starta uppspelningen.

Eller välj, t.ex. om ett lagringsmedium redan är inkopplat, önskad fil för uppspelning på följande sätt:

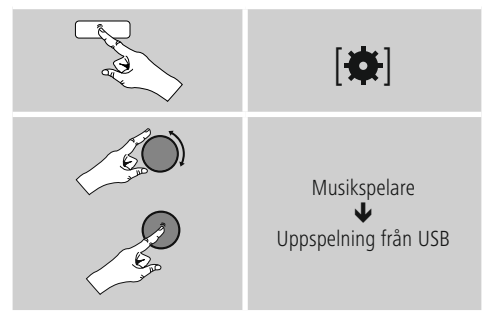

# **10.2 Uppspelning från dator (streaming)**

Radion kan administreras via datorn och musik kan streamas från datorn till radion.

Nedan beskrivning avser operativsystemet Windows 8. Om du använder ett annat operativsystem eller har andra frågor, var god kontakta vår kundtjänst.

#### **Förutsättningar:**

- Radion och datorn måste befinna sig i samma nätverk.
- Radion måste vara godkänd som uppspelningsenhet av datorn.

#### Gör så här:

# $\rightarrow$  Kontrollpanelen  $\rightarrow$  Nätverk och internet  $\rightarrow$  Visa **datorer och enheter i nätverket**

Här bör radion visas.

- Högerklicka på symbolen resp. radions enhetsbeteckning och välj Tillåt streaming till denna enhet.
- Högerklicka en gång till på symbolen resp. radions enhetsbeteckning och välj Visa enhetens webbplats för att ändra enhetens beteckning (Friendly Name).
- Ett nytt webbläsarfönster öppnas. Här kan önskade ändringar göras.

#### **Användning:**

- Radion kan nu komma åt de frigivna katalogerna på datorn och du kan skicka (streama) ljudfiler till enheten för uppspelning.
- Som standard kan du använda ditt eget musikbibliotek.
- Administrera och lägg till fler godkännanden via utforskaren resp. Windows Media Player.
- Högerklicka på önskad musikfil och välj Spela upp på och radions enhetsbeteckning.
- Radion påbörjar uppspelningen av musikfilen.

#### <span id="page-23-0"></span>**10.3 Uppspelning från nätverk – direktåtkomst via radion**

För att komma åt befintliga nätverksgodkännanden från radion gör man på följande sätt:

Aktivera – via huvudmenyn eller genom att trycka på [ ] / [**MODE**] upprepade gånger – driftlägeMusikspelare på radion:

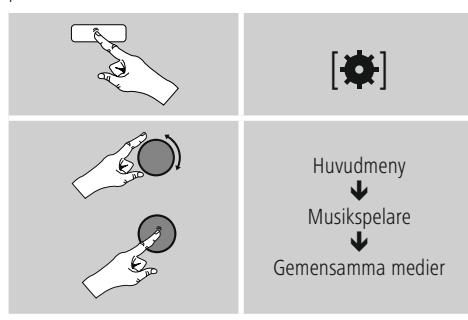

• Välj enhet (hemmaserver, dator...) och öppna de godkännanden som finns där genom att trycka på [**ENTER/NAVIGATE**].

Du kan söka efter filer, öppna en spellista eller söka i alla frigivna musikfiler. Om du vill söka i alla musikfiler kan du använda sök- och sorteringsfunktionerna (Album, Artist, Genre, Mapp osv.) för att snabbare hitta rätt fil.

# **Hänvisning**

Många sök- och filtreringsfunktioner kan bara användas när ID3-tag och ytterligare filinformation finns på källenheten resp. i ljudfilen.

#### **Ta bort server:**

För att återställa de hittills kontaktade servrarna, tryck på [**ENTER/NAVIGATE**] .

De gemensamma medierna raderas om du bekräftar meddelandet med JA.

#### **10.4 Uppspelning från spellista**

En spellista kan skapas lokalt på radion där filer från nätverk eller anslutna lagringsmedier sparas.

- Välj den fil som ska läggas till i spellistan (under Gemensamma medier/ Uppspelning från USB).
- Tryck och håll [**ENTER/NAVIGATE**] nedtryckt i ca 3 sekunder tills Tillagd i spellista visas.

#### $\bigcirc$ **Hänvisning**

Du kan även använda spellistor som skapats på en Windows-dator (WPL = Windows Play List). För detta lämpar sig exempelvis Windows Media Player.

• Man kommer till spellistan på följande sätt:

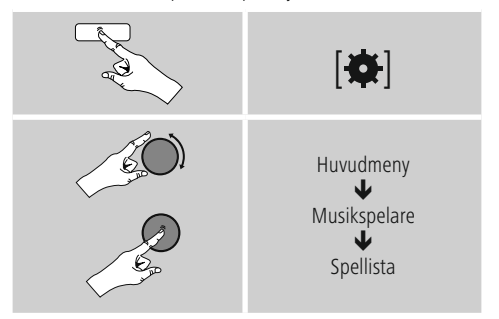

- För att radera enskilda filer ur spellistan, välj önskad fil och tryck och håll [**ENTER/NAVIGATE**] nedtryckt i ca 3 sekunder.
- Bekräfta meddelandet Radera ur spellista med JA för att radera filen ur spellistan.
- Gör på följande sätt för att radera hela spellistan:

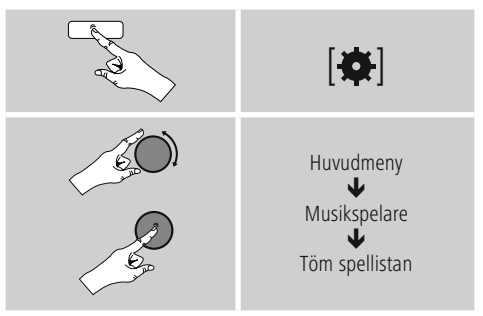

# <span id="page-24-0"></span>**10.5 Allmänna alternativ för uppspelning**

Alternativen för uppspelning som gäller för alla uppspelningsmöjligheter för musikspelaren finns på:

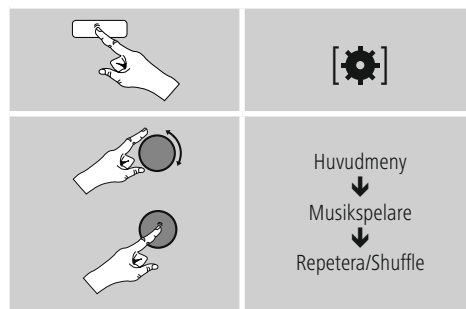

# **Upprepa: På/Upprepa: Av**

För att ändra funktionen (På/Av), tryck upprepade gånger på [**ENTER/NAVIGATE**].

Vid Upprepa: På upprepas endast det aktuella spåret.

#### **Shuffle: På/Shuffle: Av**

För att ändra funktionen (På/Av), tryck upprepade gånger på [**ENTER/NAVIGATE**].

VidShuffle: På spelas alla spår upp i slumpvis ordning.

# **11. Auxiliary Input**

Via den analoga ljudingången (AUX IN-port) kan mobila slutapparater (t.ex. smartphone, surfplatta, MP3-spelare etc.) anslutas till radion och ljudfilerna spelas upp via radion.

• Aktivera – via huvudmenyn eller genom att trycka på [M] / [**MODE**] upprepade gånger – driftläget Auxiliary Input (Aux in) på radion:

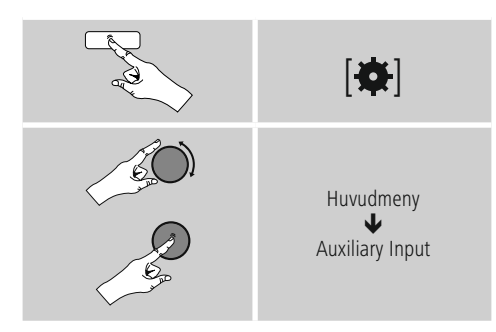

Man kan även växla direkt till detta driftläge genom att trycka på [**AUX**] på fjärrkontrollen.

- Anslut den mobila slutapparaten till radions ljudingång (AUX IN-port) med hjälp av en 3,5 mm ljudkabel (teleplugg).
- Starta och styr ljuduppspelningen via den anslutna slutapparaten.

# **12. Bluetooth**®

Via Bluetooth® kan du ansluta dina enheter till radion och använda dem som uppspelningsenhet. Uppspelningen styrs då direkt från din enhet. Volymen kan även regleras på själva radion.

# **Hänvisning – Bluetooth**®

- Kontrollera att den mobila slutapparaten (mobiltelefon etc.) är Bluetooth® kompatibel.
- Observera att räckvidden för Bluetooth® är max. 10 meter utan hinder som väggar, människor etc."
- Anslutningen kan störas av andra Bluetooth® enheter/ anslutningar i närheten.
- Radion kan bara anslutas till en enhet i taget.
- Tänk på att kompatibiliteten beror på stödda Bluetooth® profiler och på vilken Bluetooth® version som används. (se: Teknisika data, användarhandboken för den använda enheten)

Genom att trycka på [M] / [MODE] upprepade aktivera gånger driftläge Bluetooth® på radion:

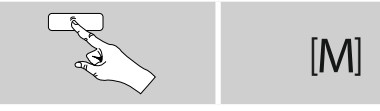

# **12.1 Bluetooth**® **första anslutning (parkoppling)**

- Säkerställ att den Bluetooth® kompatibla slutapparaten är påslagen och att Bluetooth® är aktiverat.
- Aktivera driftläget Bluetooth® på radion genom att trycka [M] / [MODE] upprepade gånger:

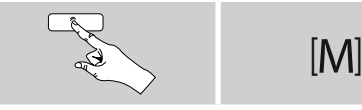

- Öppna Bluetooth® inställningarna på slutapparaten och vänta tills **IR150MBT** visas i listan över hittade Bluetooth® apparater.
- Starta eventuellt sökningen efter Bluetooth® enheter på din enhet.
- Välj **IR150MBT** och vänta tills radio visas som ansluten i Bluetooth® inställningarna för slutapparaten.
- På radions display visas även din enhet som ansluten.
- Starta och styr ljuduppspelningen via den slutapparaten.

#### <span id="page-25-0"></span>**Hänvisning – Bluetooth**® **lösenord**

Vissa slutapparater kräver ett lösenord för att upprätta anslutningen till en annan Bluetooth® apparat.

• Ange för anslutning till radio lösenordet 0000 om slutapparaten begär ett lösenord.

#### **12.2 Automatisk Bluetooth**® **förbindelse (efter genomförd parkoppling)**

• Enheter som redan parkopplats med radion sparas automatiskt på radion.

#### 61 **Hänvisning – Anslutning påverkad**

Om den första anslutningen mellan radio och enhet lyckas sker anslutningen därefter automatiskt. Om Bluetooth® anslutningen inte återupprättas automatiskt, kontrollera följande punkter:

- Kontrollera i Bluetooth® inställningarna för enheten om **IR150MBT** är ansluten. Om inte, upprepa de steg som anges under Bluetooth® första anslutning.
- Kontrollera att enheten och radion befinner sig närmare än 10 meter från varandra. Om så inte är fallet, flytta apparaterna närmare varandra.
- Kontrollera om räckvidden påverkas av hinder. Om så är fallet, flytta apparaterna närmare varandra.

#### **12.3 Koppla från bluetooth**®**-anslutningen**

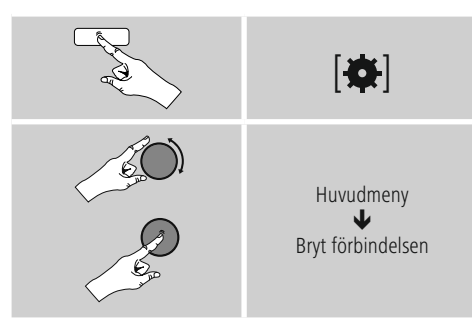

• Vrid sedan på [**ENTER/NAVIGATE**] för att välja JA och bekräfta att bluetooth®-anslutningen ska kopplas från genom att trycka på [**ENTER/NAVIGATE**].

### **13. Snooze**

Radion har en timerfunktion som aktiverar standbyläget efter en inställd tid.

- Tryck upprepade gånger på [**SLEEP**] på fjärrkontrollen för att ställa in önskat tidsintervall (av/ 15/30/45/60/90/120 minuter).
- Tidsintervallet kan även ställas in via huvudmenyn med hjälp av [**ENTER/NAVIGATE**]:

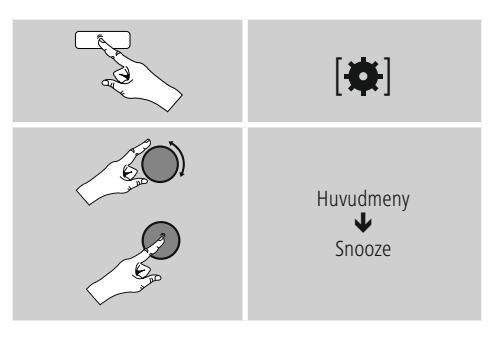

- Efter inställt tidsintervall kopplar radion om till standbyläge.
- Tryck på [**VOLUME/POWER**] för att starta radion igen.
- Ett redan aktiverat tidsintervall kan ändras eller deaktiveras när som helst genom att trycka en gång till på [**SLEEP**] på fjärrkontrollen (snooze av).

#### **Hänvisning**

<span id="page-25-1"></span>Bakgrundsbelysningen vid aktiv timerfunktion (snooze) kan ställas in separat – t.ex. mörkare än vid normal drift (se **15.9. Bakgrundsbelysning**).

# <span id="page-26-0"></span>**14. Väckarklocka**

Du kan ställa in två olika väckningstider på radion.

# **14.1 Inställningar**

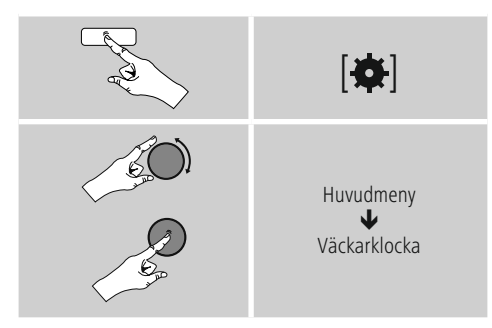

• Väckarklocka 1 och väckarklocka 2 är identiskt konfigurerade och gör det möjligt att spara två olika väckningstider. Välj väckarklocka 1 eller väckarklocka 2 och ställ in följande parametrar med hjälp av [**ENTER/ NAVIGATE**]:

#### **Läge:**

Välj när väckarklockan ska vara aktiverad:  $\rightarrow$  Av – Varje dag – En gång – Arbetsdagar – Helger

#### **Datum och tid:**

Ange vid valet En gång datum och tid för när väckarklockan ska gå igång.

#### **Tid:**

Välj först timmar och därefter minuter för när väckningen ska ske.

#### **Läge:**

Välj om du vill väckas av en signal (summer) eller av internetradio.

#### **Program:**

Om du väljer internetradio/DAB/FM, ange också vilken kanal/podcast du vill bli väckt av. Du kan välja någon av dina 30 favoritkanaler eller Lyssnat på senast.

#### **Volym:**

Välj med vilken volym du vill bli väckt. Med denna inställning spelar det ingen roll vilken volym du hade sist du använde radion.

#### **Spara:**

Bekräfta denna ruta för att slutföra inställningarna av väckarklockan.

# **Hänvisning**

- Vid användning av internetradio som väckningssignal är det viktigt att internetanslutningen är stabil vid tidpunkten för väckningen. Om så inte är fallet väcks du istället av en signal (summer).
- Vi rekommenderar att automatisk tidsuppdatering är aktiverat. Då säkerställs att klockslaget alltid uppdateras även vid t.ex. strömavbrott.

#### **Hänvisning - Väckarklocka/Multiroom** ( i )

- Beakta att efter användning och inställning av väckningsfunktionen på en multiroomgrupp tillhörande enhet, lämnardenna enheten gruppen vid tidpunkten för larmet.
- Detta förhindrar att larmet utlöses för alla enheter i gruppen.
- Den aktuella enheten blir inte efter larmet automatiskt del av gruppen igen,utan måste manuellt tillfogas till gruppen.

# <span id="page-27-0"></span>**14.2 Aktivera/ deaktivera väckarklocka**

- Aktivera väckarklockan genom att bekräfta inställningarna med Spara.
- Deaktivera väckarklockan genom att ställa in Läge på Av.

# **14.3 Avsluta väckarklocka/ snooze**

#### **Signalton (summer)**

- När väckarklockan går igång trycker man en gång på [**VOLUME/POWER**] för att stänga av den.
- Tryck upprepade gånger på [**SNOOZE**] på fjärrkontrollen för att aktivera snoozefunktionen.
- Väckarklockan förblir avstängd under valt tidsintervall (5/10/15/30/60 minuter) och går därefter igång igen.

#### **Internetradio**

- När väckarklockan går igång trycker man på [**VOLUME/ POWER**] för att stänga av den.
- Tryck upprepade gånger på [**SNOOZE**] på fjärrkontrollen för att aktivera snoozefunktionen.
- Väckarklockan förblir avstängd under valt tidsintervall (5/10/15/30/60 minuter) och går därefter igång igen.
- Tryck upprepade gånger på [**SNOOZE**] på fjärrkontrollen för att aktivera PÅ istället för ett tidsintervall. Radion förblir påslagen.
- Om väckarklockan inte stängs av kopplar radion automatiskt om till standbyläge efter en timme.

# **15. Systeminställningar**

I systeminställningarna kan man göra alla inställningar och hämta viktig information om radion.

# **15.1 Equalizer**

Med hjälp av equalizern kan man anpassa radions ljudbild genom att ställa in bas och diskant utifrån egna önskemål. Man kan välja bland förkonfigurerade profiler anpassade efter olika genrer eller skapa en individuell profil.

• För att ställa in equalizern, gör på följande sätt:

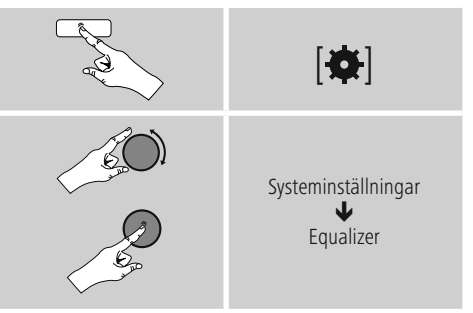

- Välj med [**ENTER/NAVIGATE**] en av de förkonfigurerade profilerna.
- För att skapa en egen equalizerprofil, välj alternativ Min EQ-inställning.
- Man kommer till inställningarna Bas, Diskant och Volym (volymförstärkning).
- För att ändra ett värde, tryck på [**ENTER/NAVIGATE**] på motsvarande urval och ändra värdena genom att vrida [**ENTER/NAVIGATE**] åt vänster eller höger. Om en uppspelning sker under inställningen kan ändringarna av ljudet höras direkt.
- Bekräfta inställningen genom att trycka en gång till på [**ENTER/NAVIGATE**].
- När du gjort alla inställningar trycker du på  $[\Rightarrow]$  på radion och sparar inställningarna genom att trycka på [**ENTER/NAVIGATE**].
- För att använda den nya profilen, välj alternativet Min EQ.

## <span id="page-28-0"></span>**15.2 Internetinställningarn**

#### **15.2.1 Nätverksassistent – konfiguration av internetanslutningen/ sökning**

Nätverksassistenten hjälper till att ansluta radion till internet. Man kan välja mellan trådbunden LANanslutning och trådlös anslutning via WLAN/Wi-Fi. Fler konfigurationsmetoder och detaljerad information beskrivs nedan.

• Gör på följande sätt för att öppna nätverksassistenten:

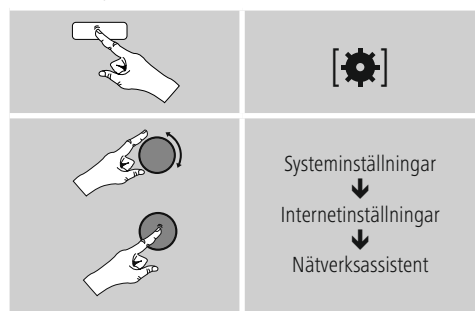

- När assistenten öppnas startar radion en sökning efter tillgängliga WLAN-anslutningar (Wi-Fi) och visar dessa i en lista.
- Genom att vrida på [**ENTER/NAVIGATE**] växlar man mellan de nätverk som har hittats. I slutet av listan kan man starta sökningen på nytt ([**New search**]), välja en trådbunden anslutning ([**Cabel**]) eller konfigurera anslutningen manuellt ([**Manual config**]).
- Om det önskade nätverket inte kan hittas eller om SSID (Service Set Identification – nätverksbeteckningen) inte visas kan nätverket vara dolt eller utom räckhåll. Försök i sådana fall med manuell konfiguration eller anslutning via LAN-kabel.

# **15.2.2 Trådlös anslutning (WLAN)**

Utifrån nätverket finns olika alternativ att välja mellan för att upprätta anslutningen till nätverket. Nätverk som stöder en WPS-anslutning (Wi-Fi Protected Setup) är i listan märkta med beteckningen [**WPS**] längst fram. Vid andra anslutningar handlar det om öppna nätverk eller anslutningar som är PSK-skyddade = Pre-Shared-Key (i förväg avtalad nyckel).

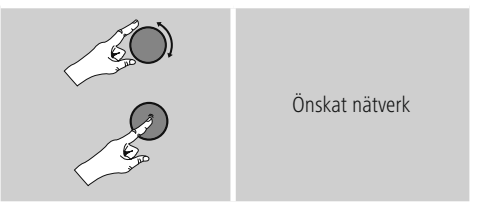

#### **WPS-/PSK-/öppen anslutning**

En WPS-anslutning gör det möjligt att enkelt men skyddat ansluta radion till nätverket. Två möjligheter erbjuds. Konfigurering av anslutningen via PBC = Push-Button-Configuration (konfiguration via knapptryckning) eller via PIN, där man via routerns webbgränssnitt uppmanas att ange en slumpvis genererad talföljd.

#### **Konfiguration av PBC**

- Välj önskat nätverk. (Märkt genom prefixet [**WPS**]).
- Välj därefter i WPS-menyn alternativet Push Button och bekräfta valet genom att trycka på [**ENTER/NAVIGATE**].
- Tryck på WPS-knappen på routern resp. på aktuell AP. Ofta kan detta även göras via tillhörande webbgränssnitt.
- Se bruksanvisningen till routern/AP:n för exakt tillvägagångssätt.
- När processen har inletts även på routern/AP:n bör radion anslutas och nätverksförbindelsen vara tillgänglig.

<span id="page-29-0"></span>• Konfigurationen kan även hämtas via PBC i radions internetinställningar.

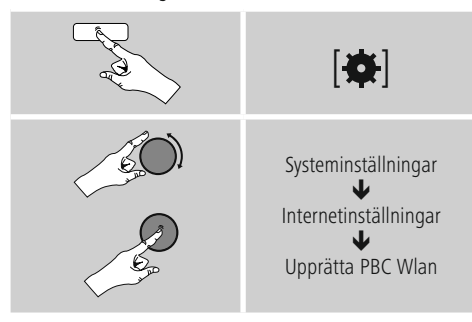

#### **PIN-konfiguration**

- Välj önskat nätverk. (Märkt genom prefixet [**WPS**]).
- Välj därefter i WPS-menyn alternativet PIN och bekräfta valet genom att trycka på [**enter/navigate**].
- Radion genererar nu en 8-siffrig kod, som måste anges webbgränssnittet resp. användargränssnittet för aktuell router eller AP.
- Mer information om konfiguration av router/AP finns i tillhörande handbok.

#### **Hoppa över WPS-/ Pre-Shared-Key (PSK) konfiguration**

- Välj Hoppa över WPS så kommer du till nyckelinmatningen.
- Vid nätverk utan stöd för WPS kommer man direkt till denna inmatning.
- Ange den fullständiga nyckeln i inmatningsfönstret och bekräfta med OK.
- Om inmatningen är korrekt ansluter radion till åtkomstpunkten och upprättar internet-/ nätverksföbindelsen.

#### $(i)$ **Hänvisning**

- Ofta anges Pre-Shared-Key (nyckeln) på baksidan av routern/AP:n.
- Tänk på att skilja mellan stora och små bokstäver vid inmatningen av nyckeln.

# **Öppet nätverk/ oskyddat nätverk**

#### **Hänvisning**

- Vi rekommenderar att ingen osäkrad förbindelse upprättas och att man alltid skyddar nätverket mot obehörig åtkomst.
- Om det önskade nätverket inte är försett med några säkerhetsåtgärder räcker det att välja nätverket ur listan och bekräfta. Radion ansluter därefter direkt till åtkomstpunkten.

# **15.2.3 Trådbunden anslutning (LAN)**

- Koppla ihop routern och radion med en LAN-kabel. Denna förbindelse är minst utsatt för störningar och erbjuder en tillförlitlig direktförbindelse.
- Kabelanslutningen visas i listan över tillgängliga anslutningar (Kabel) och måste bara väljas där. Om DHCP-servern är aktiverad på routern/AP:n upprättas denna automatiskt efter val av kabelanslutning.
- För att kontrollera om DHCP-servern är aktiv, se bruksanvisningen till routern/AP:n.

#### **15.2.4 Manuell konfiguration av nätverksförbindelse – trådlös (WLAN) och trådbunden (LAN)**

• För manuell konfiguration av en nätverksförbindelse, gör på följande sätt:

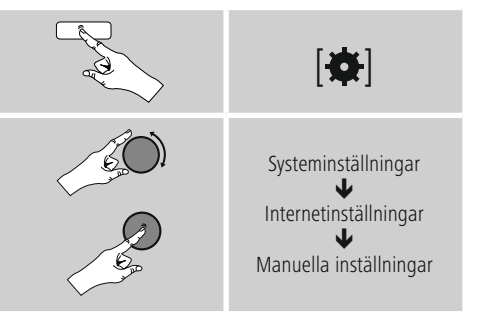

#### <span id="page-30-0"></span>**Manuell trådbunden konfiguration (LAN) – DHCP aktiv**

- Välj alternativet Kabel.
- Välj alternativet DHCP aktiv.
- Förbindelsen upprättas. Inga andra inställningar krävs.

#### **Manuell trådbunden konfiguration (LAN) – DHCP inaktiv**

- Välj alternativet Kabel.
- Välj alternativet DHCP inaktiv.
- Ange begärd nätverksinformation som IP-adress, subnetmask, gatewayadress och DNS (primär och sekundär).

Denna information finns i routerns/AP:ns webbgränssnitt eller kan fås från er nätverksadministratör. Bekräfta inmatningen när all information har angivits korrekt. Radion försöker sedan att upprätta förbindelsen.

# **Manuell trådlös konfiguration (WLAN) – DHCP aktiv**

- Välj alternativet Trådlös.
- Välj alternativet DHCP aktiv.
- Ange fullständig SSID (nätverksbeteckning) inmatningsfönstret och bekräfta med OK.
- Välj sedan nätverkets krypteringsmetod. Detta kan avläsas i konfigurationen av routern/AP:n.
- Utifrån vald kryptering måste man därefter ange nätverksnyckeln innan anslutningen upprättas.

#### **Manuell trådlös konfiguration (WLAN) – DHCP inaktiv**

Denna metod motsvarar konfigurationen med aktiverad DHCP-server (Manuell trådlös konfiguration (WLAN) – DHCP aktiv) men man måste dessutom ange nätverksinformation som IP-adress, subnetmask, gatewayadress och DNS (primär och sekundär). Denna information finns i routerns/AP:ns webbgränssnitt eller kan fås från er nätverksadministratör. Bekräfta inmatningen när all information har angivits korrekt. Radion försöker sedan att upprätta förbindelsen.

# **15.2.5 Visa inställningar**

Här visas den viktigaste informationen om alla nätverksinställningar som används eller ställts in av radion, t.ex.: MAC-adress, WLAN-region, DHCP aktiv/inaktiv, SSID, IP-adress, subnetmask, gatewayadress, DNS (primär/ sekundär) och dylikt.

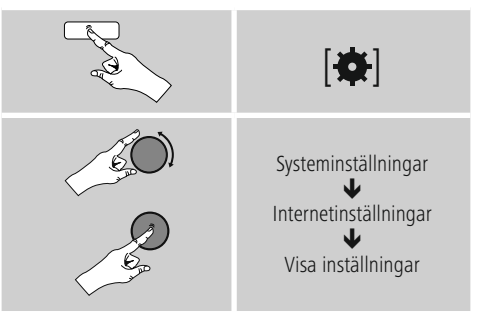

# <span id="page-31-0"></span>**15.2.6 Ta bort nätverksprofiler**

Radion sparar automatiskt alla redan upprättade nätverksförbindelser (profiler). På så sätt kan radion, vid upprepade försök att ansluta t.ex. efter att strömförsörjningen har kopplats bort, ansluta till någon av dessa nätverksförbindelser utan att man behöver ange åtkomstdatan igen.

• För att radera enskilda nätverksprofiler gör man på följande sätt:

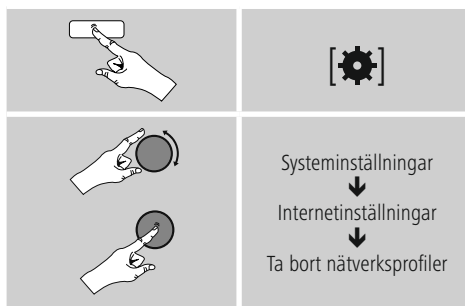

- Välj önskad nätverksprofil och tryck på [**ENTER/ NAVIGATE**], för att radera denna.
- Nätverksprofilen raderas när man bekräftar med JA.
- En profil som aktuellt är aktiv/används kan inte raderas.

# **Information**

- Innan radion överlåts till en annan person (försäljning, gåva etc.) rekommenderar vi en återställning till fabriksinställningarna.
- Då raderas alla sparade nätverksuppgifter och -anslutningar fullständigt.

# **15.3 Tidsinställningar**

Man kommer till tidsinställningarna på följande sätt:

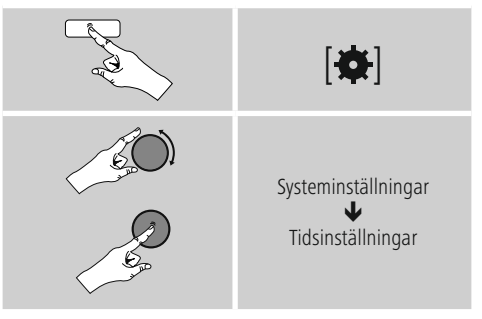

#### **Automatisk uppdatering Uppdatering från internet**

När detta alternativ väljs ställs tid och datum in automatiskt via internetanslutningen. Välj även aktuell tidszon (Ställa in tidszon) samt – om så önskas (Sommar-/ vintertid  $\rightarrow$  PÅ) – anpassning till sommar-/vintertid.

## <span id="page-32-0"></span>**Uppdatering**

Vid automatisk uppdatering via radionätet FM/DAB/ DAB+ tillhandahålls klockslag och datum från kanalerna och övertas av apparaten. Vid en inställning via denna källa kan man vara säker på att klockslaget visas korrekt och de inställda väckningstiderna bibehålls även efter ett strömavbrott.

#### **Ingen uppdatering**

Tid och datum (DD-MM-ÅÅÅÅ) måste ställas in automatiskt eftersom ingen automatisk anpassning sker.

#### **Tids- och datuminställningar**

Ställ in datum (DD-MM-ÅÅÅÅ) och tid (hh:mm) manuellt med hjälp av [**ENTER/NAVIGATE**].

#### **Format**

Välj mellan 12- och 24-timmarsformat.

# **15.4 Språk**

För att ändra det menyspråk som ställdes in inför eller vid första idrifttagning av radion, gör på följande sätt:

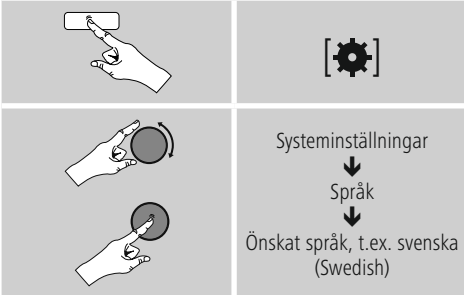

# **15.5 Fabriksinställningar**

För att återställa radion till fabriksinställningarna (inställningar vid leverans) gör på följande sätt:

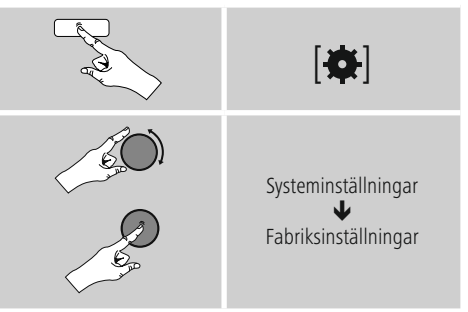

Bekräfta meddelandet som följer med J för att återställa radion till fabriksinställningarna. Alla gjorda inställningar raderas.

#### **Hänvisning**  $\bigcirc$

- Problem och funktionsfel kan i vissa fall åtgärdas genom en återställning till fabriksinställningarna.
- Alla förinställningar som equalizer, favoriter och nätverksprofiler raderas dock permanent.

# <span id="page-33-0"></span>**15.6 Uppdatering av programvara**

Programvaran i våra radioapparater vidareutvecklas och förbättras ständigt för att åtgärda eventuella fel, utöka antalet funktioner och så vidare.

Vi rekommenderar därför att du alltid installerar de uppdateringar som erbjuds på din radio.

• Gör så här:

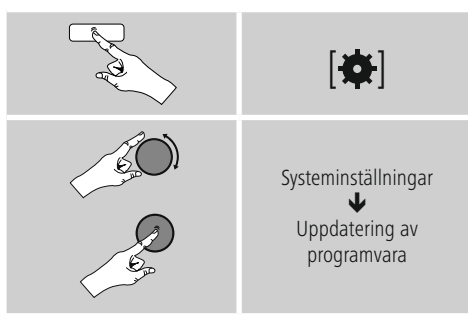

- Välj Automatisk uppdatering (JA), så söker radion automatiskt och regelbundet efter nya programvaruuppdateringar. (Rekommendation)
- Välj Sök efter uppdatering för att söka efter uppdateringar manuellt.

# **Varning**

- Se till att strömförsörjningen är stabil innan programvaran uppdateras.
- Om det blir strömavbrott under uppdateringen kan radion förstöras.

### **15.7 Inställningsassistent**

Inställningsassistenten (se Inställningsassistent) kan när som helst startas på följande sätt:

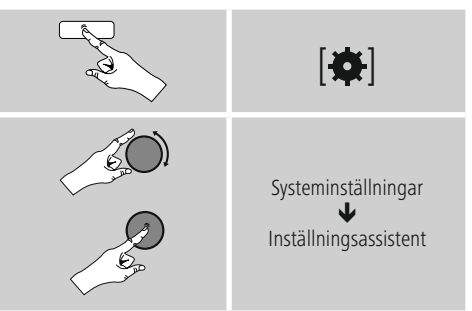

#### **15.8 Info**

• För att hämta aktuell information om maskin- och programvara (version, apparatbeteckning, radio-ID etc.) gör man på följande sätt:

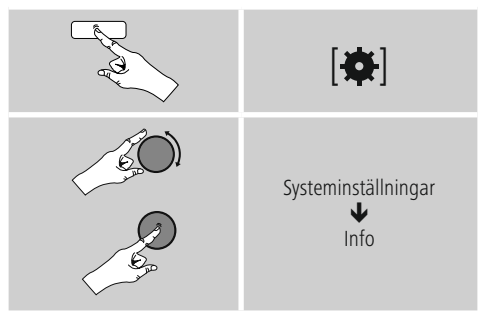

• Om du redan har registrerat din radio på Frontier Silicons onlineportal (http://www.wifiradio-frontier.com) hittar du radio-ID-numret här.

# <span id="page-34-0"></span>**15.9 Bakgrundsbelysning**

Bakgrundsbelysningen kan ställas in separat för de olika driftsätten (driftläge, standbyläge, insomningsläge).

• Gör så här:

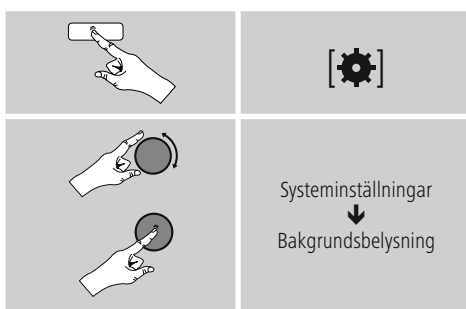

- För driftsätten Driftläge och Insomningsläge väljer man bland de olika ljusstyrkorna.
- För Standbyläge väljer man en ljusstyrka för bakgrundsbelysningen i standbyläge (Displaybelysning). Alternativt kan man stänga av bakgrundsbelysningen i standbyläge (Displaybelysning  $\rightarrow$  av).
- Välj ett tidsintervall under Timeout (sek). Om radion befinner sig i standbyläge trycker man på K8 för att belysa displayen med driftlägets valda ljusstyrka under den valda tidsperioden.
- Alternativt kan funktionen deaktiveras (Timeout (sek)  $\rightarrow$  av).

Man kan även trycka på [- $\bigcirc$ -] på fjärrkontrollen för att ändra bakgrundsbelysningen direkt i det aktuella driftläget.

# **16. UNDOK - allt i din hand**

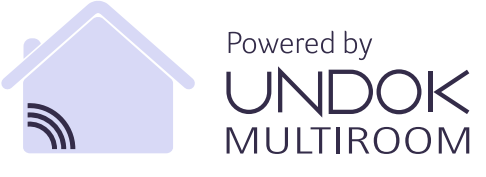

Den av Frontier Silicon utvecklade UNDOK-applikationen (app) ger dig full kontroll av radio och högtalare på din smartphone. Oavsett om vid installation av enheten, konfiguration av EQ och Multiroom eller hantering av dina favoritkanaler - UNDOK erbjuder dig alla funktioner på Smartphone eller Tablet och ger dig därmed ännu mer komfort.

# **16.1 Installation av enheten med UNDOK**

# **Information** En utförlig beskrivning av UNDOK-appen och alla funktioner finns i vår UNDOK-guide på: www.hama.com->00054850 ->Downloads Alla UNDOK-aktiverade produkter från Hama skapar vid

första användningen resp. vid fabriksinställningarna en så kallad mikro-access-punkt - dvs. ett eget Wi-Fi nätverk, genom vilket du kan ansluta med din surfplatta eller smartphone.

## <span id="page-35-0"></span>**16.1.1 Förfarande för iOS användare**

- Öppna UNDOK-appen med din iPhone eller iPad.
- ryck på menypunkten installera ljudsystem
- e till att radion resp. högtalarna befinner sig i SETUP läge. Sätt eventuellt produkten till fabriksinställning. Bekräfta med fortsätt.
- UNDOK ber nu dig att ansluta produkten via iPhone / iPad inställningar till det trådlösa nätverket - byt till inställningarna för iPhone systemet och välj det trådlösa nätverket (t.ex. inställning Hama DIR3120LED). Byt därefter tillbaka till UNDOK och tryck på fortsätt.
- Välj nu en önskad beteckning för radion (t.ex. kontor DIR3120) och bekräfta inmatningen med fortsätt.
- Du har nu kommit till inställning av datum och tid här ställer du in tidsformat, tidskälla och tidszon.
- Nu har du möjlighet att på olika sätt konfigurera nätverket ( efter behov Wi-Fi, WPS och ethernet). Klicka på önskat metod och UNDOK byter till nästa fönster.
- Beroende på vald metod, kan du nu välja och konfigurera önskat WiFi nätverk, skapa en WPS-anslutning eller upprätta anslutningen med en LAN kabel.
- Till slut ansluter du radion med nätverket och genom att trycka Använda mitt ljudsystem kan du använda enheten i UNDOK.

### **16.1.2 Förfarande för Android användare**

- Öppna UNDOK-appen på din tablet eller smarttelefon.
- Tryck på menypunkten installera ljudsystem
- Se till att radion resp. högtalarna befinner sig i SETUP läge. Sätt eventuellt produkten till fabriksinställning. Bekräfta med fortsätt.
- På följande sida hittar du en lista över alla tillgängliga Wi-Fi nätverk samt föreslagna ljudsystem, här ska Hama produkten (t.ex. Setup Hama DIR3120LED) finnas med. Tryck ny på motsvarande Wi-Fi - nätverk.
- Välj nu en önskad beteckning för radion (t.ex. kontor DIR3120) och bekräfta inmatningen med fortsätt.
- Du har nu kommit till inställning av datum och tid här ställer du in tidsformat, tidskälla och tidszon.
- Nu har du möjlighet att på olika sätt konfigurera nätverket ( efter behov Wi-Fi, WPS och ethernet). Klicka på önskat metod och UNDOK byter till nästa fönster.
- Beroende på vald metod, kan du nu välja och konfigurera önskat WiFi nätverk, skapa en WPS-anslutning eller upprätta anslutningen med en LAN kabel.
- Till slut ansluter du radion med nätverket och genom att trycka Använda mitt ljudsystem kan du använda enheten i UNDOK.

#### <span id="page-36-0"></span>**17. Service och skötsel**

- Använd bara en luddfri, lätt fuktad trasa för att rengöra produkten och använd inga aggressiva rengöringsmedel.
- Stäng av radion och dra ur sladden om den inte ska användas på ett tag. Förvara den på en ren och torr plats utan direkt solljus.

## **18. Garantifriskrivning**

Hama GmbH & Co KG övertar ingen form av ansvar eller garanti för skador som beror på olämplig installation, montering och olämplig produktanvändning eller på att bruksanvisningen och/eller säkerhetshänvisningarna inte följs.

#### **19. Service och support**

Kontakta Hama produktrådgivning om du har frågor om produkten.

Hotline: +49 9091 502-115 (ty/eng) Du hittar mer support-information här: www.hama.com

# **20. Kasseringshänvisningar**

#### **Not om miljöskydd:**

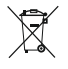

Efter implementeringen av EU direktiv 2012/19/EU och 2006/66/EU i den nationella lagstiftningen, gäller följande: Elektriska och elektroniska

apparater samt batterier får inte kastas i hushållssoporna. Konsumenter är skyldiga att återlämna elektriska och elektroniska apparater samt batterier vid slutet av dess livslängd till, för detta ändamål, offentliga uppsamlingsplatser. Detaljer för detta definieras via den nationella lagstiftningen i respektive land. Denna symbol på produkten, instruktionsmanualen eller på förpackningen indikerar att produkten innefattas av denna bestämmelse. Genom återvinning och återanvändning av material/ batterier bidrar du till att skydda miljön och din omgivning

#### **21. Försäkran om överensstämmelse**

Härmed försäkrar Hama GmbH & Co KG, att denna  $\epsilon$  harmed robusting  $[00054850]$ överensstämmer med direktiv 2014/53/EU. Den

fullständiga texten till EU-försäkran om överensstämmelse finns på följande webbadress:

www.hama.com->00054850 ->Downloads.

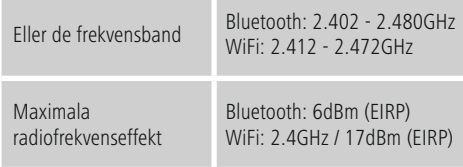

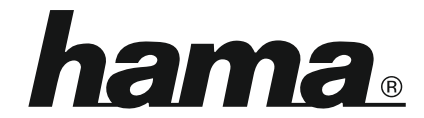

# **Hama GmbH & Co KG** 86652 Monheim/Germany www.hama.com

#### **The Spotify software is subject to third party licenses found here: www.spotify.com/connect/third-party-licenses**

The Bluetooth® word mark and logos are registered trademarks owned by Bluetooth SIG, Inc. and any use of such marks by Hama GmbH & Co KG is under license. Other trademarks and trade names are those of their respective owners.

All listed brands are trademarks of the corresponding companies. Errors and omissions excepted, and subject to technical changes. Our general terms of delivery and payment are applied.